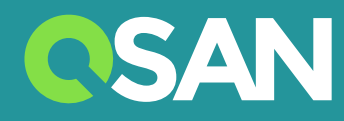

# Hardware XN8008T Manuale dell'utente

QSAN Technology Inc. www.qsan.com

© Copyright 2017 QSAN Technology, Inc. Tutti i diritti riservati. È vietata la riproduzione o trasmissione del presente documento, in tutto o in parte, senza l'autorizzazione scritta di QSAN Technology, Inc.

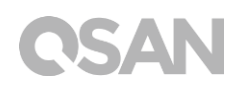

## **Edizione 1.0 (aprile 2017)**

Questa edizione è pertinente ai sistemi di storage QSAN XCubeNAS XN8008T NAS. QSAN ritiene che, a partire dalla data di pubblicazione, le informazioni riportate nella presente edizione siano accurate. Le informazioni sono soggette a modifica senza alcun preavviso.

### **Marchi commerciali**

QSAN, il logo QSAN, XCubeNAS e QSAN.com sono marchi commerciali o marchi depositati di QSAN Technology, Inc.

Intel, Xeon, Pentium, Core, Celeron, Intel Inside e il logo Intel Inside sono marchi commerciali di Intel Corporation negli Stati Uniti e in altri paesi.

Altri marchi e nomi commerciali utilizzati nel presente documento riferentesi a entità che ne rivendicano la titolarità o ai relativi prodotti, appartengono ai rispettivi titolari.

# <span id="page-2-0"></span>Avvisi

Le informazioni contenute nel presente manuale sono state sottoposte ad accurata revisione. Possono tuttavia includere errori tipografici o imprecisioni tecniche. Il presente documento è soggetto a modifiche periodiche. Tali modifiche saranno incluse nelle nuove edizioni della pubblicazione. QSAN potrebbe apportare miglioramenti o modifiche ai prodotti. Tutte le caratteristiche, funzionalità e specifiche di prodotto sono soggette a modifiche senza alcun obbligo o preavviso. Tutte le dichiarazioni, informazioni e raccomandazioni riportate nel presente documento non costituiscono garanzia di alcun genere, esplicita o implicita.

Qualsiasi dato relativo alle prestazioni contenuto nel presente documento è stato elaborato in un ambiente controllato. Pertanto, i risultati ottenuti in altri ambienti operativi potrebbero variare in modo significativo. Alcune misurazioni potrebbero essere state eseguite su sistemi a livello di sviluppo e non esiste alcuna garanzia che tali misurazioni saranno identiche su sistemi normalmente disponibili. Inoltre, alcune misurazioni potrebbero essere frutto di stime ricavate da estrapolazione. I risultati reali possono variare. Gli utenti del presente documento sono tenuti a verificare i dati pertinenti al proprio specifico ambiente.

Queste informazioni contengono esempi di dati e rapporti utilizzati nelle normali attività commerciali. Per illustrarle nel modo più completo possibile, gli esempi comprendono nomi di persone, aziende, marchi e prodotti.

Tali nominativi sono fittizi ed eventuali somiglianze a nomi e indirizzi utilizzati da un'azienda commerciale reale sono puramente casuali.

# <span id="page-2-1"></span>Dichiarazioni regolamentari

## **CE Statement**

This device has been shown to be in compliance with and was tested in accordance with the measurement procedures specified in the Standards and Specifications listed below.

Technical Standard: EMC DIRECTIVE 2014/30/EU Class B

(EN55032 / EN55024)

### **FCC Statement**

This equipment has been tested and found to comply with the limits for a Class B digital device, pursuant to Part 15 of the FCC Rules. These limits are designed to provide reasonable protection against harmful interference when the equipment is operated in a residential installation and used in accordance with the instruction manual may cause harmful interference to radio communications. However, there is no guarantee that interference will not occur in a particular installation. If this equipment does cause harmful interference to radio or television reception, which can be determined by turning the equipment off and on, the user is encouraged to try to correct the interference by one or more of the following measures:

- Reorient or relocate the receiving antenna.
- Increase the separation between the equipment and receiver.
- Connect the equipment into an outlet on a circuit different from that to which the receiver is connected.
- Consult the dealer or an experienced radio TV technician for help.

Notice: The changes or modifications not expressly approved by the party responsible for compliance could void the user's authority to operate the equivalent.

### **VCCI Statement**

この装置は、クラス B 情報技術装置です。この装置は、家庭環境で使用することを目的と していますが、この装置がラジオやテレビジョン受信機に近接して使用されると、受信障 害を引き起こすことがあります。

取扱説明書に従って正しい取り扱いをして下さい。

VCCI - B

### **KCC Statement**

B급 기기 (가정용 방송통신기자재)

이 기기는 가정용 (B 급 ) 전자파적합기기로서 주로 가정에서 사용하는 것을 목적으로 하며, 모든 지역에서 사용할 수 있습니다.

## <span id="page-4-0"></span>Avvisi per la sicurezza

- 1. Il sistema XCubeNAS può operare normalmente nell'intervallo di temperature 0ºC~40ºC. Assicurarsi che l'ambiente sia ben ventilato.
- 2. Il cavo di alimentazione e i dispositivi connessi al sistema XCubeNAS devono fornire la tensione di alimentazione corretta (100-240 Vca, 50-60 Hz, 2,0 A; 12 Vcc, 5,0 A).
- 3. Non collocare il sistema XCubeNAS alla luce solare diretta o nelle vicinanze di prodotti chimici. Assicurarsi che la temperatura e l'umidità dell'ambiente siano a livelli ottimali.
- 4. Collocare il prodotto sempre in posizione verticale.
- 5. Scollegare il cavo di alimentazione e tutti i cavi collegati prima della pulizia. Pulire il sistema XCubeNAS con un panno asciutto. Non usare prodotti chimici o spray per pulire il NAS.
- 6. Non collocare alcun oggetto sul sistema XCubeNAS per garantire il normale funzionamento del server ed evitarne il surriscaldamento.
- 7. Per il corretto funzionamento, utilizzare le viti presenti nella confezione per il fissaggio dei dischi rigidi nel sistema XCubeNAS.
- 8. Non collocare il sistema XCubeNAS in prossimità di liquidi.
- 9. Non collocare il sistema XCubeNAS su superfici irregolari onde evitare cadute e danni.
- 10. Non posizionare l'XCubeNAS a terra e non passare sul sistema per evitare eventuali danni potenziali.
- 11. Accertarsi che la tensione elettrica nella località in cui è installato il sistema XCubeNAS sia quella corretta. In caso di dubbio, rivolgersi alla compagnia elettrica.
- 12. Non collocare alcun oggetto sul cavo di alimentazione.
- 13. Non tentare mai di riparare il sistema XCubeNAS autonomamente. Lo smontaggio inappropriato del prodotto può esporre a scosse elettriche e ad altri pericoli. Per qualsiasi informazione, rivolgersi al distributore.

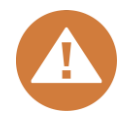

## **CAUTION: (English)**

Replacing incorrect type of battery will have the risk of explosion. Please replace the same or equivalent type battery use and dispose of used batteries appropriately.

## **ATTENZIONE: (Italiano)**

La sostituzione della batteria con una di tipo non corretto può comportare pericolo di esplosione. Sostituire la batteria con una dello stesso tipo o equivalente e smaltire le batterie usate nel modo appropriato.

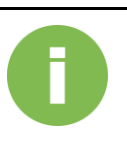

## **INFORMAZIONI:**

QSAN fornisce una garanzia limitata per i prodotti hardware a marchio QSAN:

 Hardware e prodotti periferici di sistema: **2** anni di garanzia limitata a partire dalla data originale di acquisto.

Per ulteriori dettagli sulla politica della garanzia, consultare il sito Web ufficiale QSAN: <https://www.qsan.com/en/warranty.php>

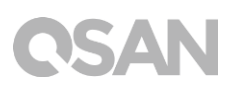

# **Indice**

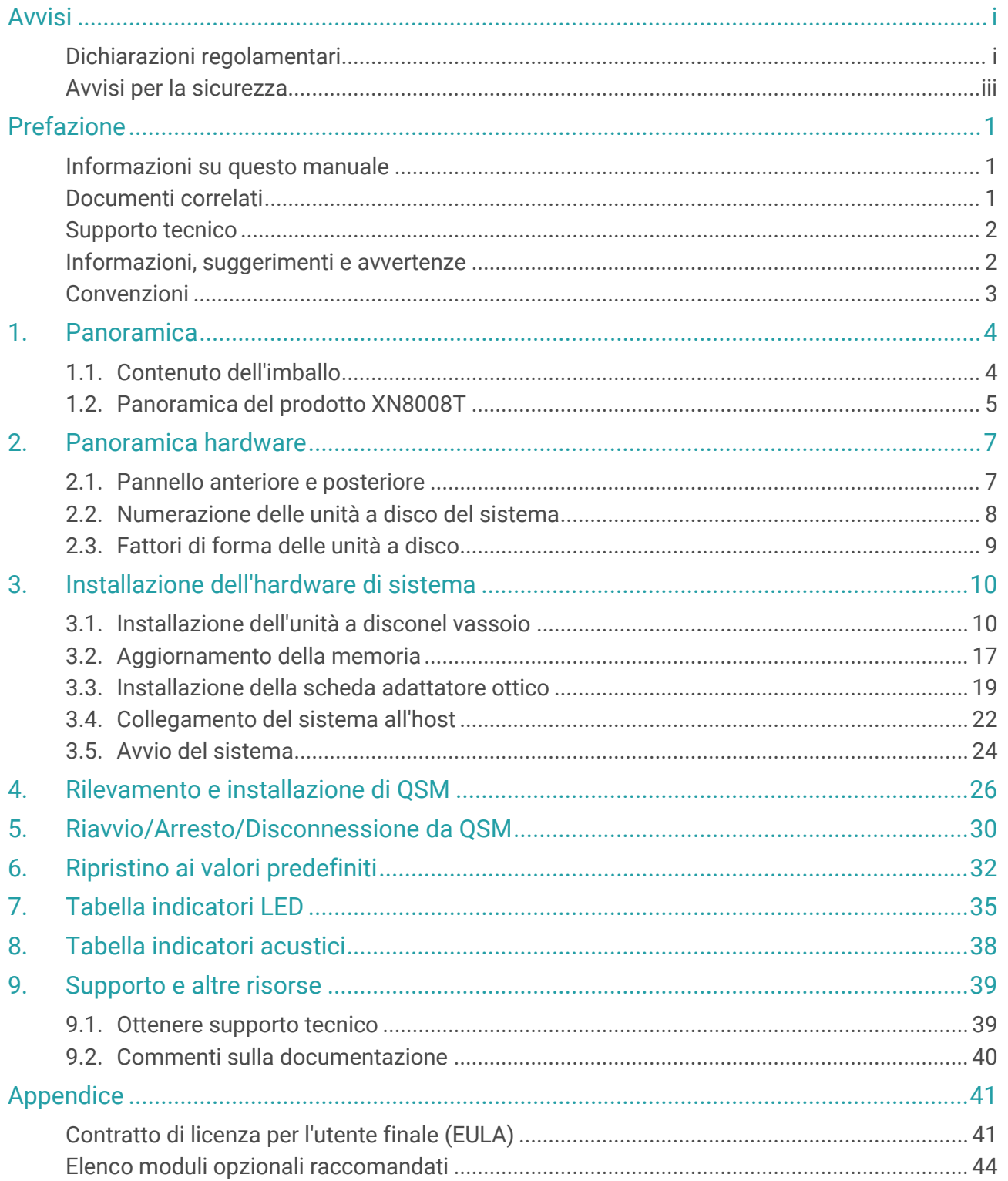

# <span id="page-7-0"></span>Prefazione

# <span id="page-7-1"></span>Informazioni su questo manuale

Il presente manuale fornisce informazioni tecniche per la progettazione e implementazione del sistema QSAN XN8008T ed è destinato all'uso da parte di amministratori di sistema, progettisti NAS, consulenti di storage o chiunque abbia acquistato questo prodotto e abbia familiarità con server e reti informatiche, amministrazione di rete, installazione e configurazione di sistemi di storage, gestione di storage connesso in rete e protocolli relativi.

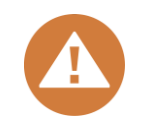

## **ATTENZIONE:**

NON tentare di riparare, modificare, disassemblare o aggiornare i componenti dell'unità autonomamente. Ciò potrebbe rendere nulla la garanzia ed esporre l'utente al pericolo di scosse elettriche. Per qualsiasi riparazione, rivolgersi al personale di servizio autorizzato. Attenersi sempre alle istruzioni riportate nel manuale dell'utente.

# <span id="page-7-2"></span>Documenti correlati

Sul sito Web è possibile scaricare documenti correlati.

- XCubeNAS QIG (Guida d'installazione rapida):<https://www.qsan.com/en/download.php>
- Matrice di compatibilità: https://www.gsan.com/en/download.php
- Manuale dell'utente di XCubeNAS QSM 3.0: <https://www.qsan.com/en/download.php>
- Domande frequenti (FAQ) online:<https://www.qsan.com/en/faq.php>
- Articoli bianchi:<https://www.qsan.com/en/download.php>
- Note applicative:<https://www.qsan.com/en/download.php>

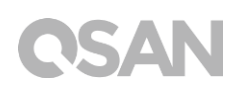

# <span id="page-8-0"></span>Supporto tecnico

Per qualsiasi domanda o risoluzione dei problemi, contattare il servizio di assistenza QSAN; sarà fornita una risposta nel più breve tempo possibile.

- Tramite Web: [http://www.qsan.com/en/contact\\_support.php](http://www.qsan.com/en/contact_support.php)
- Tramite telefono: +886-2-7720-2118 interno 136 (Orari di servizio: 09:30 - 18:00, dal lunedì al venerdì, UTC+8)
- Tramite chat Skype, ID Skype: qsan.support (Orari di servizio: 09:30 - 02:00, dal lunedì al venerdì, UTC+8, periodo estivo: 09:30 - 01:00)
- Tramite e-mail: [support@qsan.com](mailto:msupport@qsan.com)

# <span id="page-8-1"></span>Informazioni, suggerimenti e avvertenze

Nel presente manuale sono utilizzati i simboli seguenti per attirare l'attenzione dell'utente su informazioni operative e di sicurezza importanti.

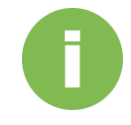

## **INFORMAZIONI:**

Con la dicitura INFORMAZIONI sono fornite conoscenze, definizioni o terminologia utile di riferimento.

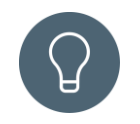

## **SUGGERIMENTO:**

Con la dicitura SUGGERIMENTO sono forniti consigli utili per eseguire le attività in maniera più efficace.

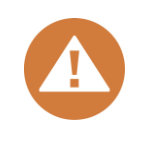

## **ATTENZIONE:**

Con la dicitura ATTENZIONE viene indicato che il mancato espletamento di una specifica azione potrebbe causare danni al sistema.

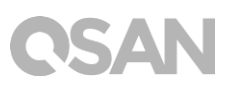

# <span id="page-9-0"></span>Convenzioni

Nella tabella seguente sono descritte le convenzioni tipografiche adottate nel presente manuale.

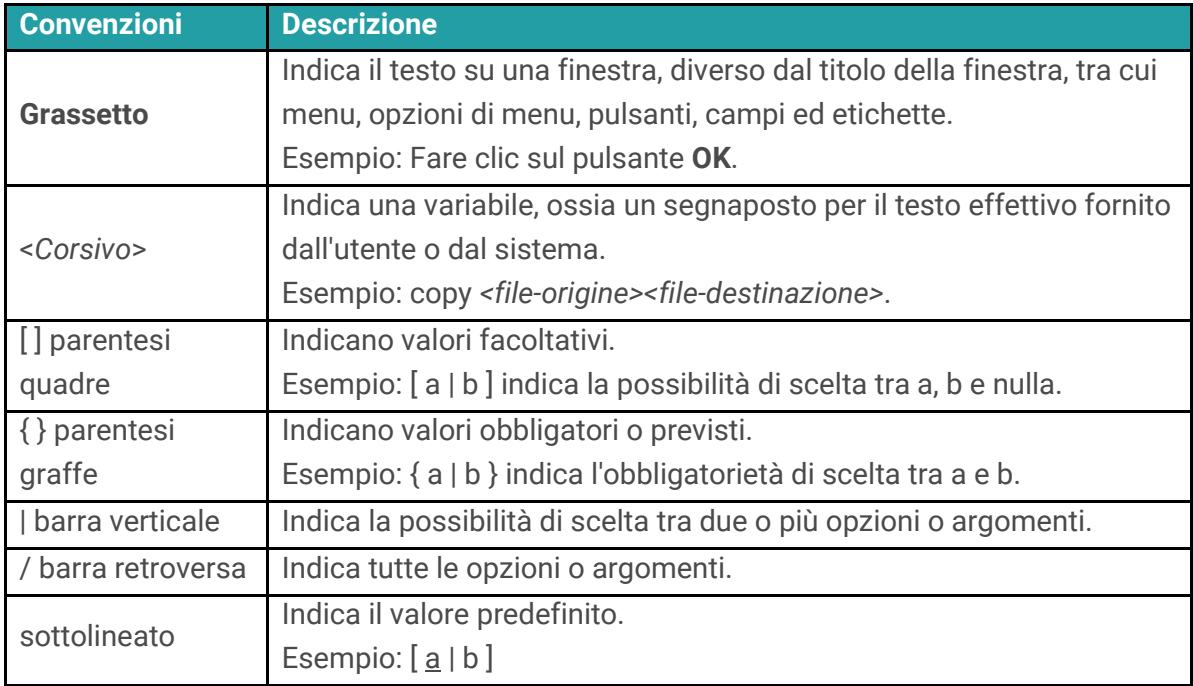

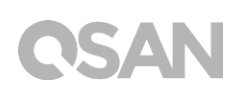

# <span id="page-10-0"></span>1. Panoramica

Grazie per aver acquistato QSAN XN8008T. L'unità QSAN XN8008T è una soluzione di storage ad alte prestazioni caratterizzato da elevata disponibilità, affidabilità, flessibilità e facile gestione. Prima di impostare il nuovo XN8008T, controllare il contenuto della confezione per verificare la presenza degli elementi seguenti. Inoltre, accertarsi di leggere attentamente le istruzioni di sicurezza.

# <span id="page-10-1"></span>1.1. Contenuto dell'imballo

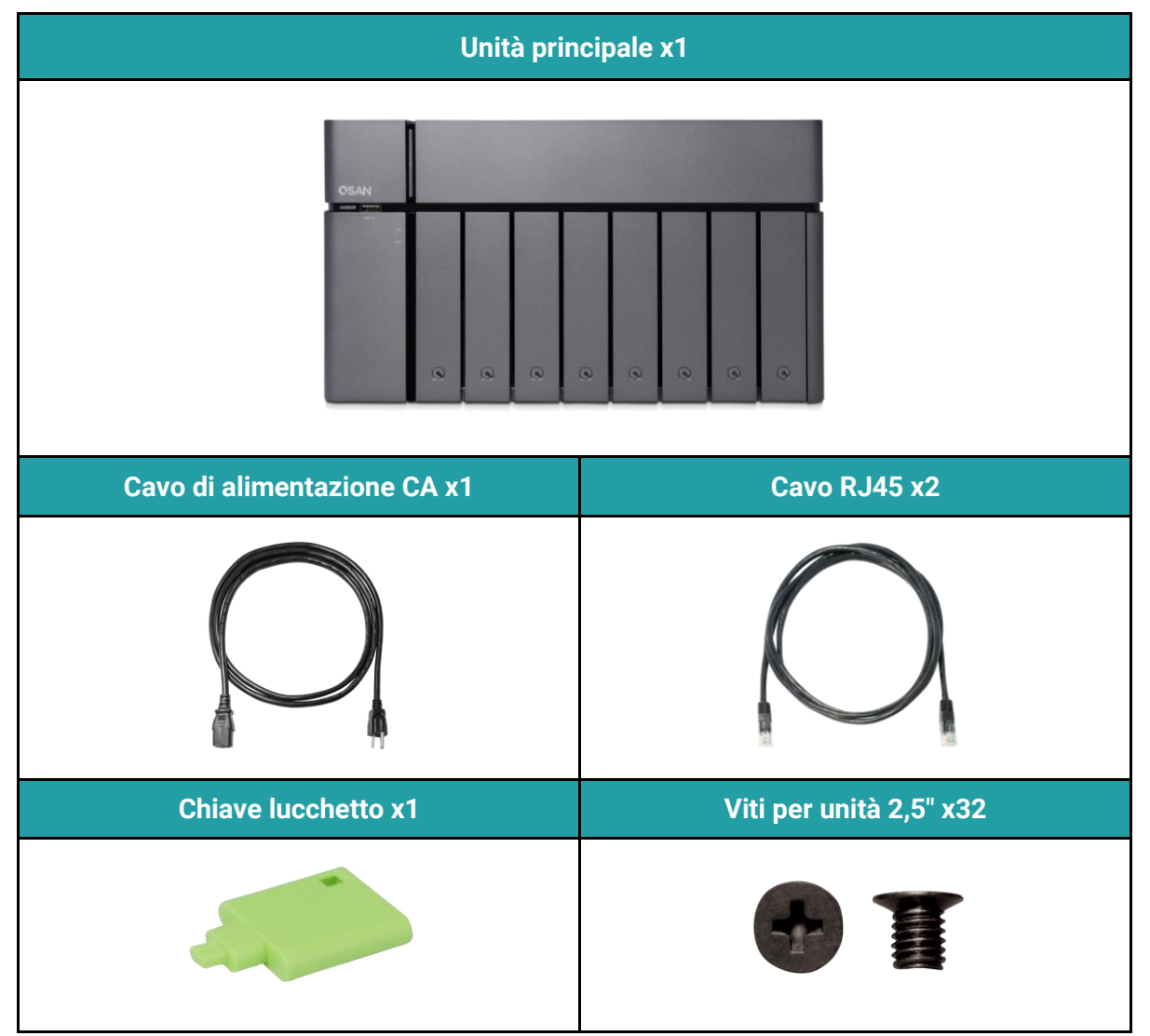

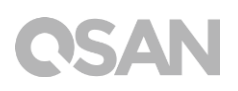

# <span id="page-11-0"></span>1.2. Panoramica del prodotto XN8008T

L'unità QSAN XN8008T è un dispositivo di storage semplice, robusto ed elegante composto da hardware di sistema e dal sistema operativo QSM. L'hardware di sistema presenta l'innovativo design 8+1 (LFF 3,5"1 x8 + SFF 2.5" x 1) ideale per qualsiasi utente di gruppi di lavoro e medie e piccole imprese. Di seguito è riportato l'elenco delle caratteristiche dell'unità XN8008T:

- Design esclusivo 8+1 (LFF 3.5"  $x8 + SFF^22.5$ "  $x1$ ).
- Con processore Intel® Core<sup>™</sup> i5 quad-core 2,7 GHz.
- 8 GB di memoria RAM DDR4 SO-DIMM espandibile fino a 32 GB.
- Porte LAN Ethernet 1 GbE integrate x4.
- Sportello di servizio esclusivo per l'aggiornamento della memoria.
- Design senza viti per l'installazione di unità HDD/SSD.

Le tabelle seguenti riportano le specifiche hardware dell'unità XN8008T.

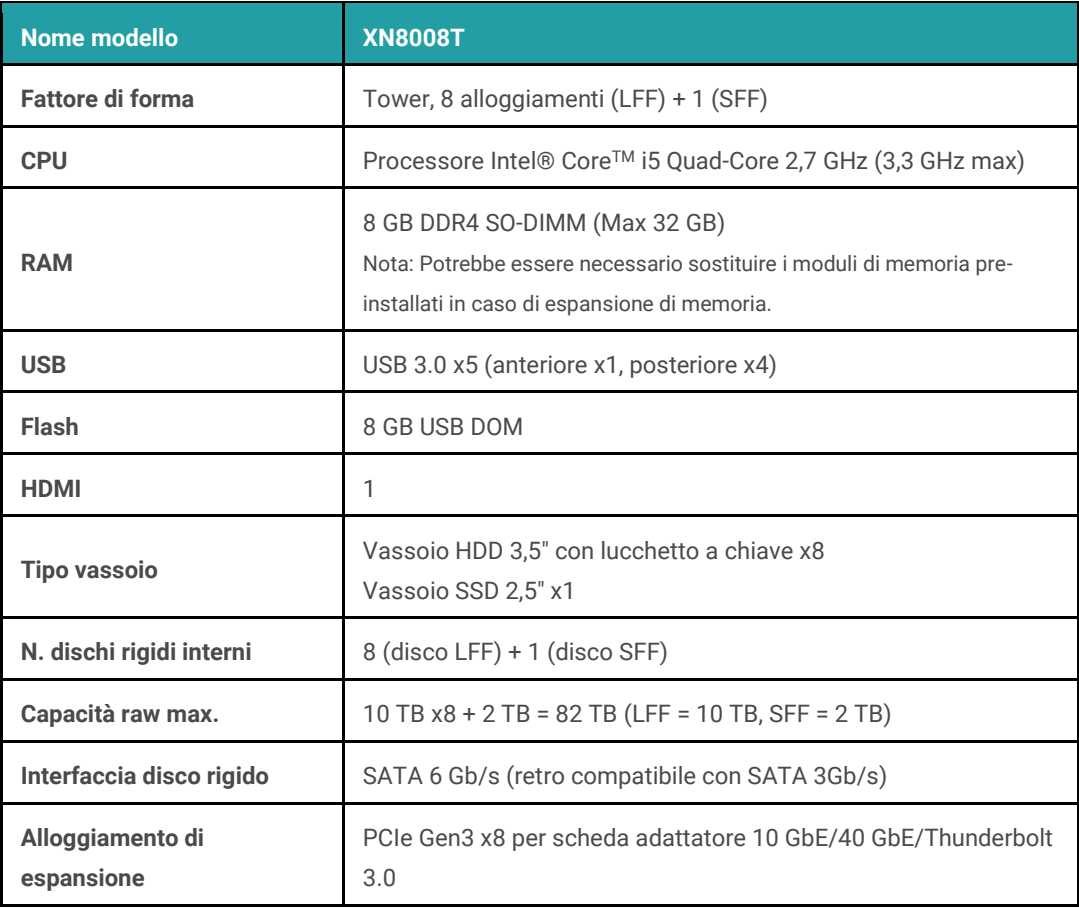

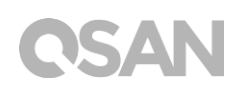

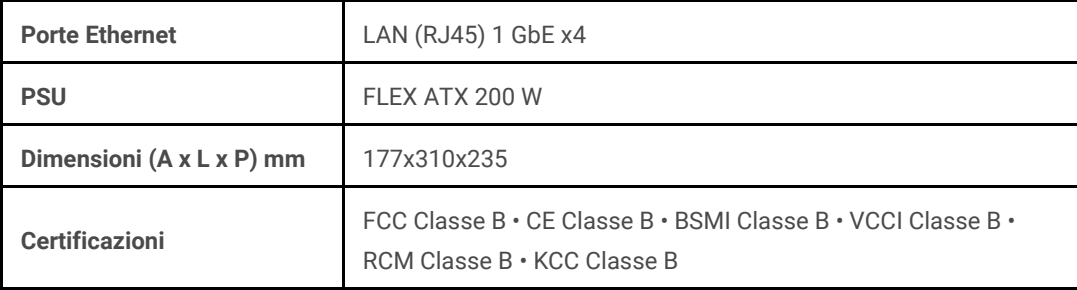

Nota: Le specifiche del modello sono soggette a modifica senza preavviso. Per le informazioni più recenti, consultare [http://www.qsan.com.](http://www.qsan.com/)

<sup>1</sup> LFF: Large Form Factor (Fattore di forma grande)/unità a disco da 3,5"  $^2$ SFF: Small Form Factor (Fattore di forma piccolo)/unità a disco da 2,5"

# <span id="page-13-0"></span>2. Panoramica hardware

Questo capitolo illustra i componenti hardware principali del sistema XN8008T. Dopo aver letto questo capitolo, l'utente disporrà di informazioni fondamentali relative a ciascun componente hardware dell'unità XN8008T e sarà in grado di configurare e utilizzare correttamente il sistema. Di seguito sono riportati i componenti principali dell'unità XN8008T:

- Pannello anteriore e posteriore
- Numerazione delle unità a disco del sistema
- Fattori di forma delle unità a disco

# <span id="page-13-1"></span>2.1. Pannello anteriore e posteriore

La figura sottostante contiene le informazioni riguardanti i moduli pulsanti e indicatori.

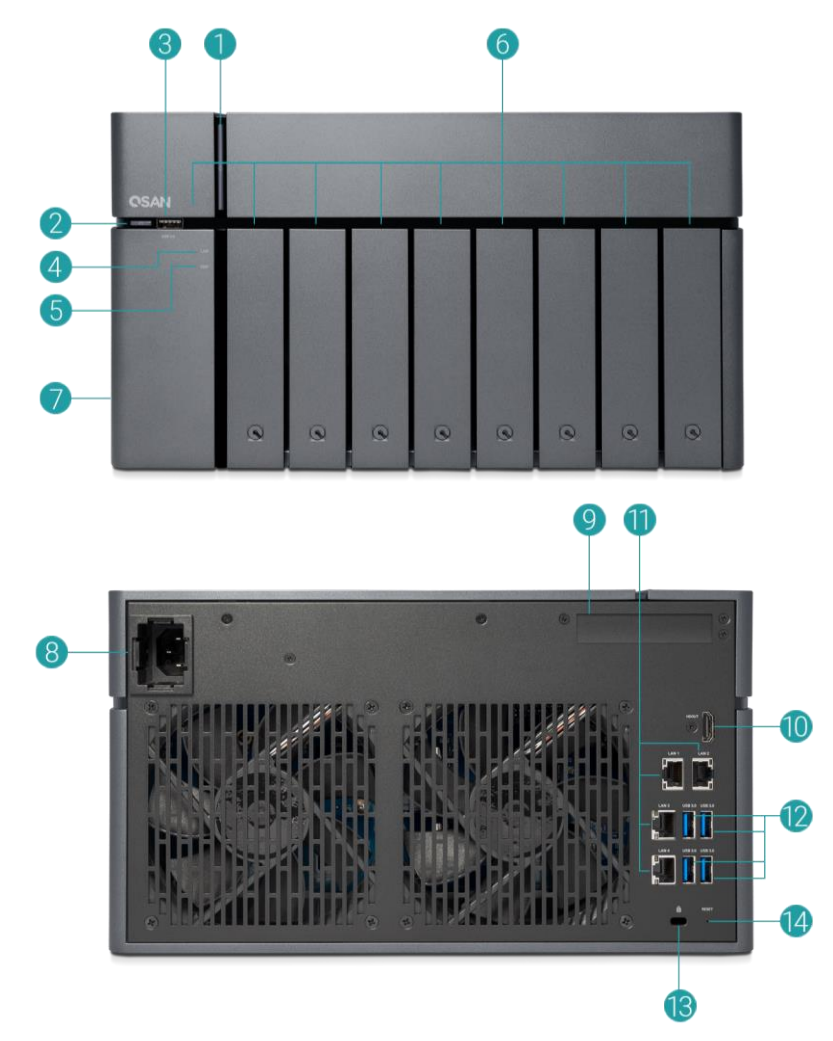

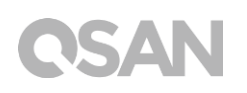

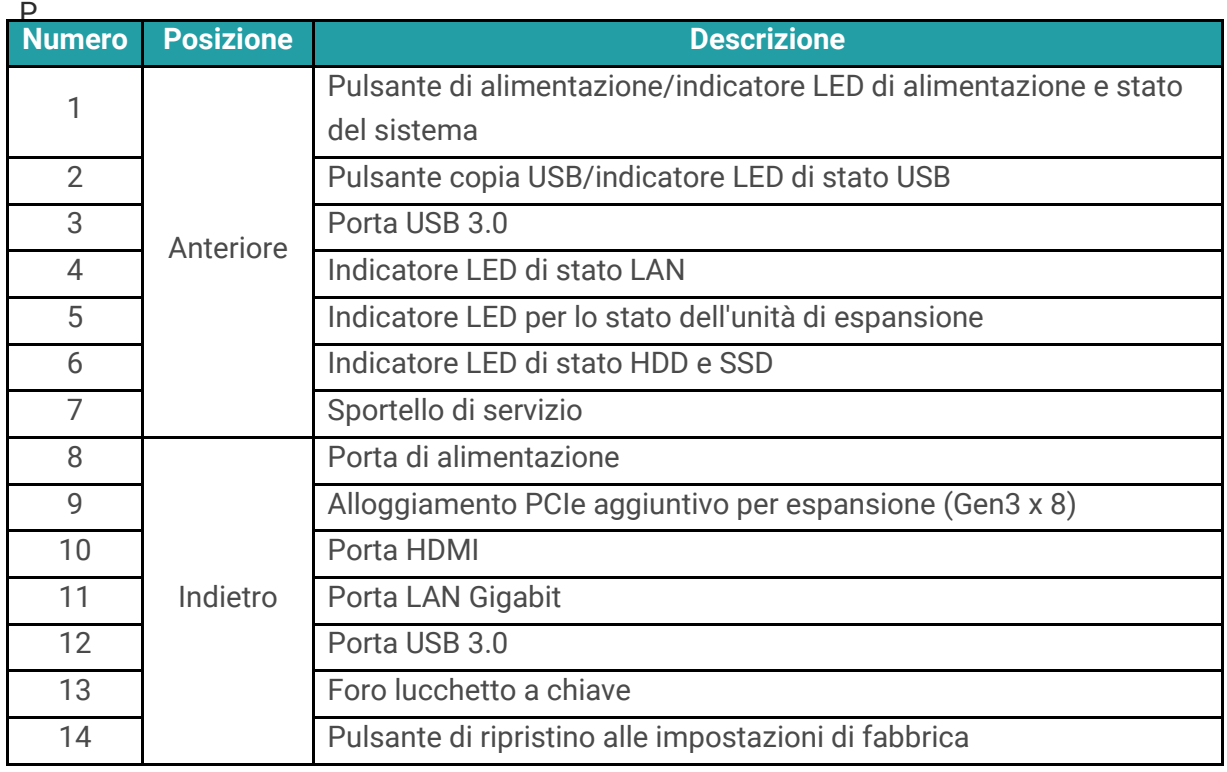

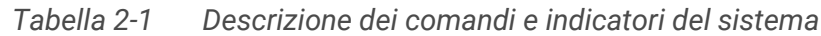

Per una migliore comprensione dei colori e del significato di ciascun indicatore del pannello anteriore, fare riferimento al Capitolo 7, sezione [Descrizione](file:///C:/Users/user/Desktop/QSAN%20XCubeSAN%20Hardware%20Owner's%20Manual%20v1.07_20161101.docx%23_Front_Panel_LEDs) LED.

## <span id="page-14-0"></span>2.2. Numerazione delle unità a disco del sistema

La figura illustra la numerazione delle unità a disco del sistema XN8008T.

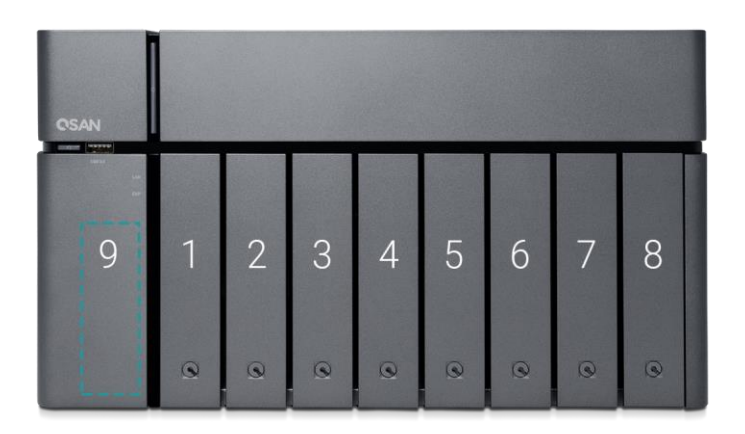

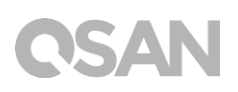

# <span id="page-15-0"></span>2.3. Fattori di forma delle unità a disco

QSAN ha provato e approvato modelli diffusi di unità HDD SATA e SSD disponibili sul mercato, offrendo all'utente la massima flessibilità nella scelta delle più avanzate unità HDD o SSD offerte dai produttori oppure l'acquisto di unità HDD SATA o SSD caratterizzati dal miglior rapporto prezzo/prestazioni disponibili sul mercato, così da ridurre in modo significativo i costi di investimento nell'infrastruttura IT. Consultare il sito Web seguente per la compatibilità delle unità HDD e SSD: https://www.qsan.com/en/download.php

| <b>Fattore di forma</b>  | Numero di vassoi | Tipo di unità supportato |
|--------------------------|------------------|--------------------------|
| Tipo 1: Vassoio LFF 3,5" |                  | HDD SATA 3,5"/2,5"       |
|                          |                  | SSD SATA 2,5"            |
| Tipo 2: Vassoio SFF 2,5" |                  | SSD SATA 2,5"            |

*Tabella 2-2 Tipi di unità a disco supportati*

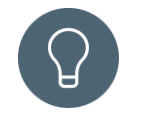

## **SUGGERIMENTO:**

- 1. Le unità SATA da 2,5" possono essere installate anche su vassoi LFF da 3,5".
- 2. Se si desidera massimizzare lo spazio di volume con l'opzione RAID impostata, si consiglia di installare tutte le unità con la medesima capacità.

# <span id="page-16-0"></span>3. Installazione dell'hardware di sistema

Questo capitolo illustra la procedura di installazione dell'hardware del sistema XCubeNAS e la configurazione iniziale.

# <span id="page-16-1"></span>3.1. Installazione dell'unità a disconel vassoio

## 3.1.1. Utensili e parti per l'installazione dell'unità

Almeno un'unità SATA da 3,5" o 2,5"  $\bullet$ 

(visitare www.qsan.com per i modelli di unità compatibili).

Un cacciavite (Phillips n. 1, solo per l'installazione di unità SATA da 2,5" su LFF).  $\bullet$ 

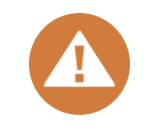

## **ATTENZIONE:**

Accertarsi che non siano presenti dati sul disco onde evitare che informazioni importanti siano perse con la formattazione.

## 3.1.2. Installazione delle unità a disco (LFF)

- 1. Aprire il vassoio dell'unità.
	- ① Premere per rilasciare la maniglia del supporto.

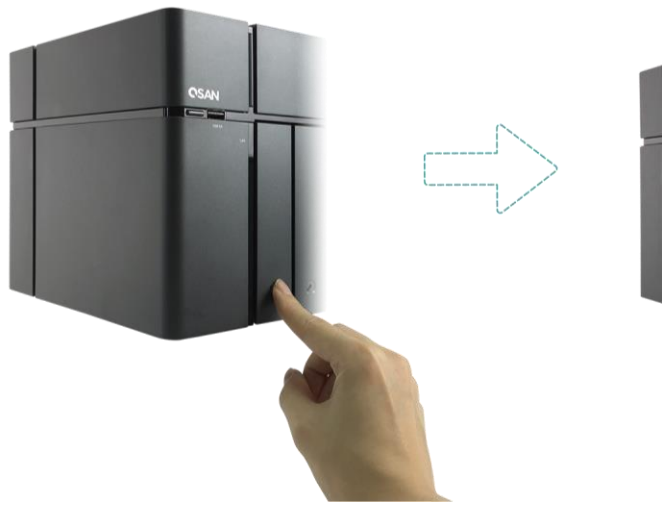

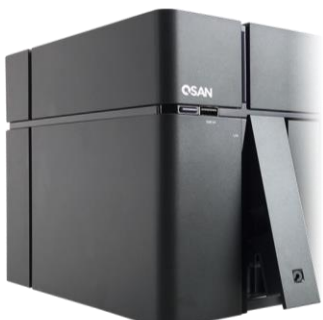

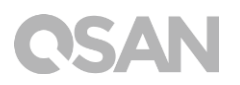

② Tenere la maniglia del supporto ed estrarre il vassoio dell'unità a disco, ripetere i passaggi precedenti per rimuovere gli altri vassoi delle unità a disco.

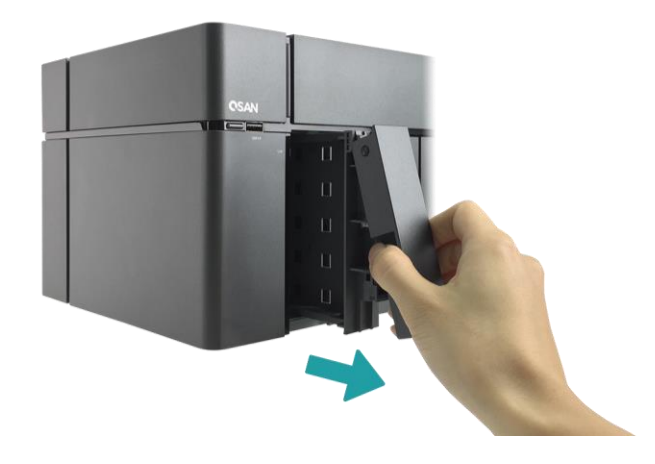

- 2. Installazione di un'unità HDD da 3,5'' in un vassoio LFF.
	- ① Rimuovere entrambe le staffe da ciascun lato del vassoio attenendosi alla direzione della freccia riportata sulle staffe (vedere la figura sottostante).

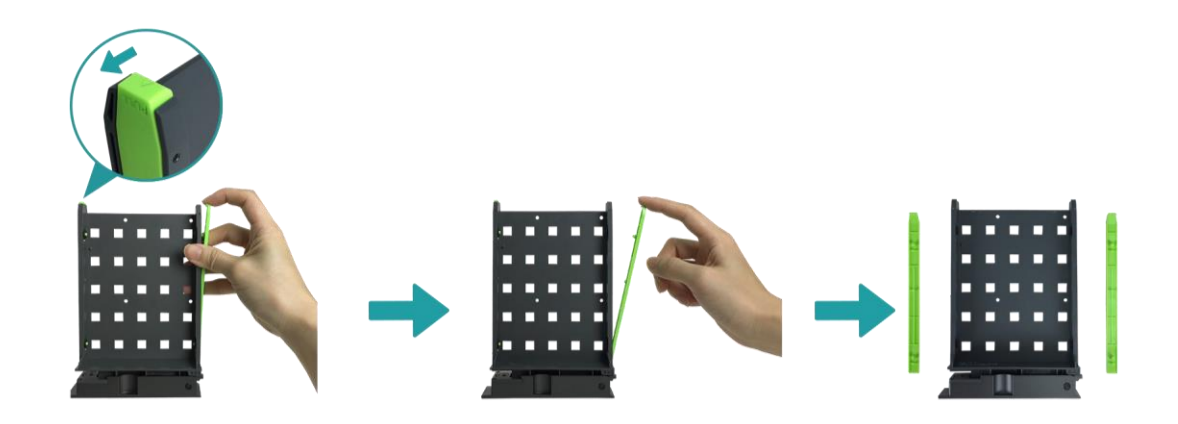

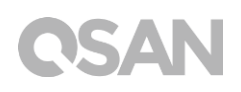

② Collocare l'unità sul vassoio e bloccare con le clip entrambe le staffe per fissare l'unità a disco al vassoio.

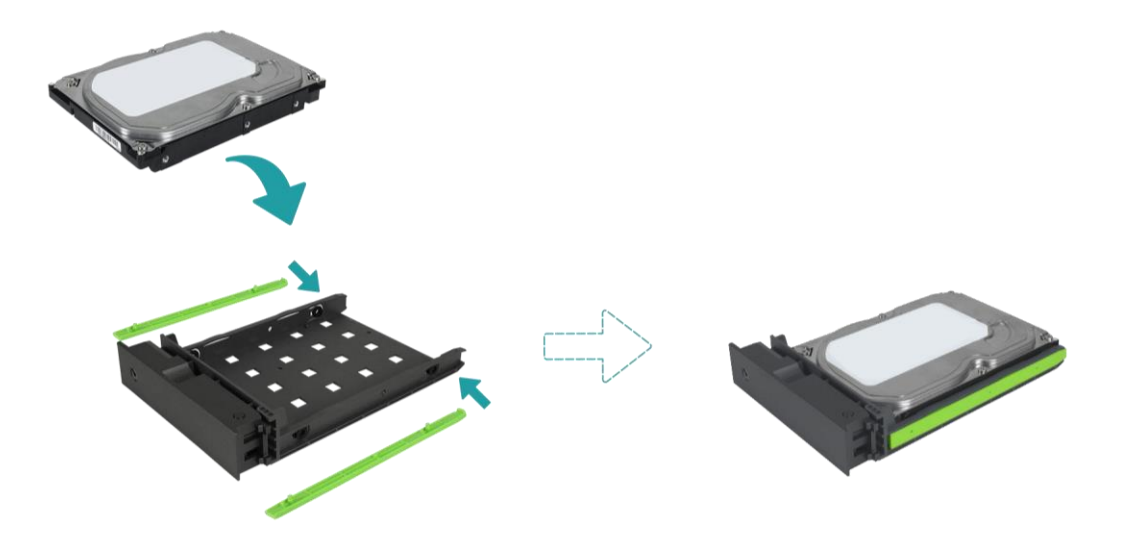

- 3. Installazione di un'unità SDD da 2,5'' in un vassoio LFF.
	- ① Rimuovere soltanto la staffa accanto ai fori per le viti 2,5" (contrassegnati sulla base del vassoio).
	- ② Collocare l'unità nell'area blu (illustrata in basso) del vassoio.
	- ③ Capovolgere il vassoio e fissare l'unità dal fondo dello stesso mediante le quattro viti M3 fornite nella scatola degli accessori.

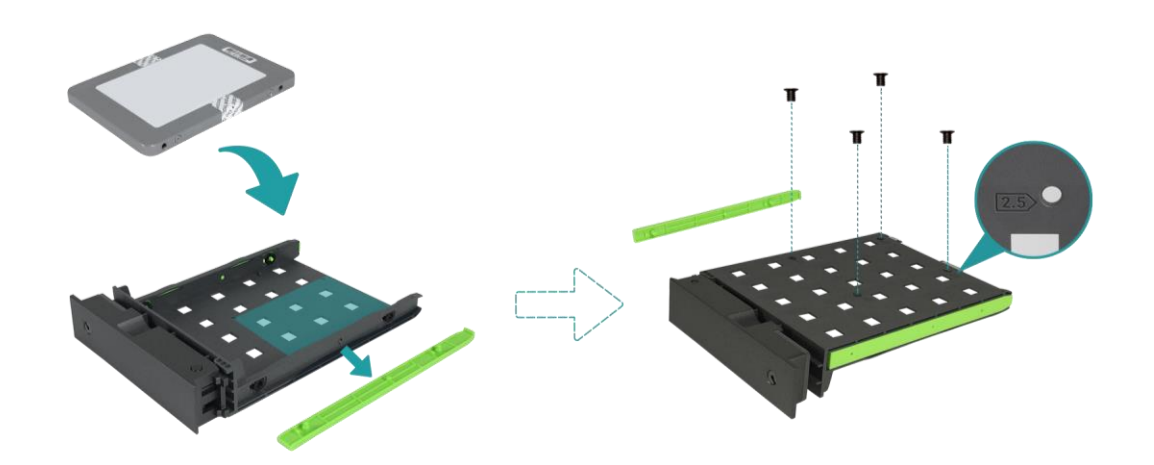

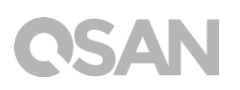

- 4. Installazione di un vassoio LFF nel sistema XCubeNAS.
	- ① Inserire il vassoio su cui è stata installata l'unità in un alloggiamento vuoto, spingendolo fino in fondo affinché la maniglia del supporto possa essere chiusa.

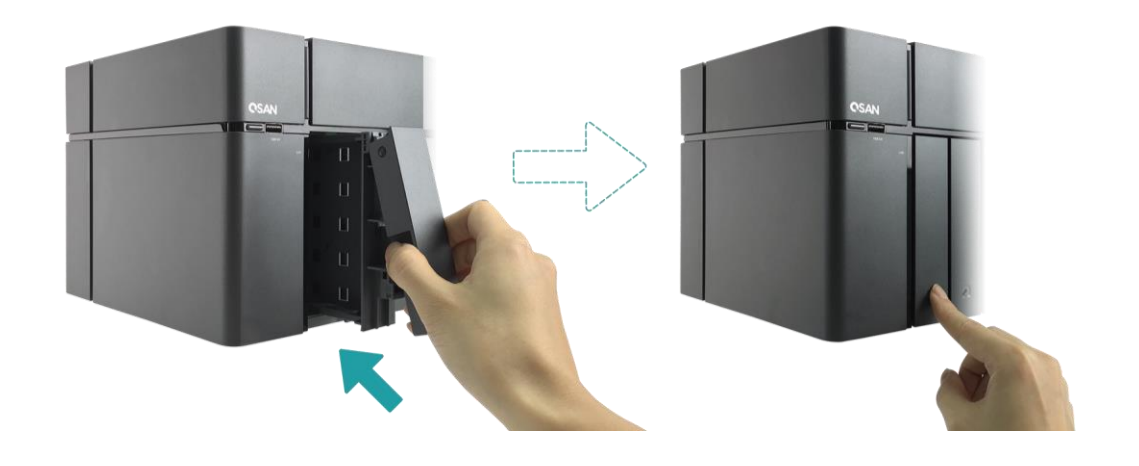

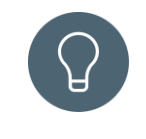

## **SUGGERIMENTO:**

Accertarsi che il vassoio sia inserito completamente, altrimenti l'unità potrebbe non funzionare correttamente.

- 5. Ripetere i passaggi precedenti per installare tutte le unità preparate.
- 6. Blocco/sblocco del vassoio LFF.
	- ① Utilizzare la chiave fornita nella scatola degli accessori per bloccare/sbloccare il lucchetto della maniglia del supporto.

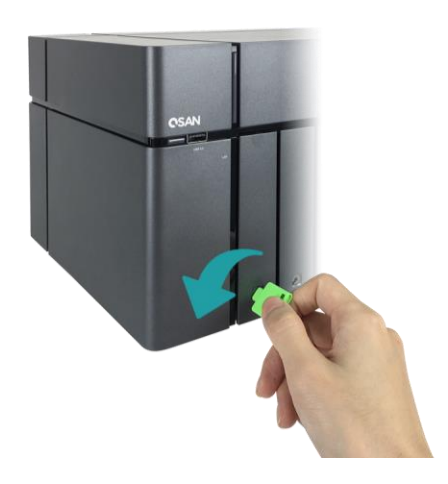

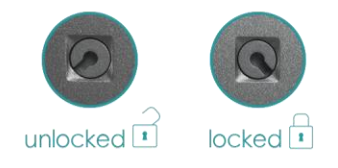

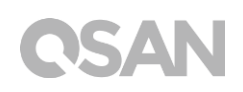

# 3.1.3. Installazione dell'unità a disco (SFF)

- 1. Aprire lo sportello di servizio ed estrarre il vassoio SFF.
	- ① Utilizzare la chiave fornita nella scatola degli accessori per premere il pulsante dello sportello.

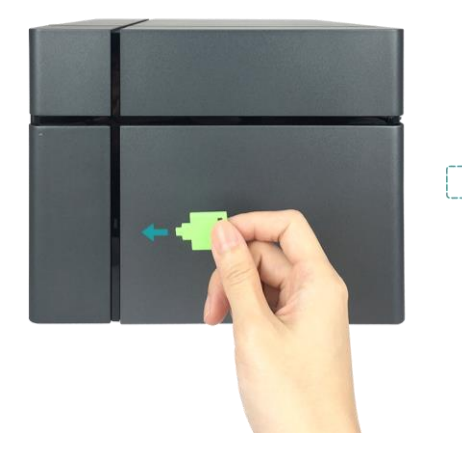

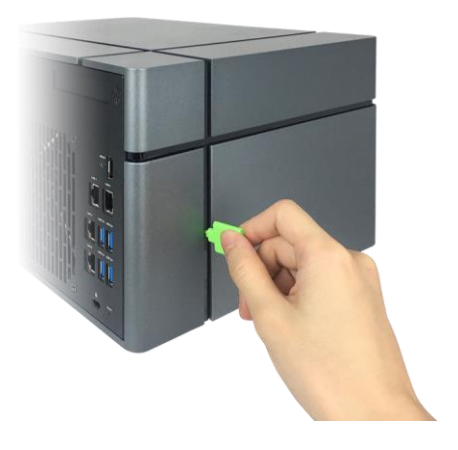

② Rimuovere lo sportello di servizio.

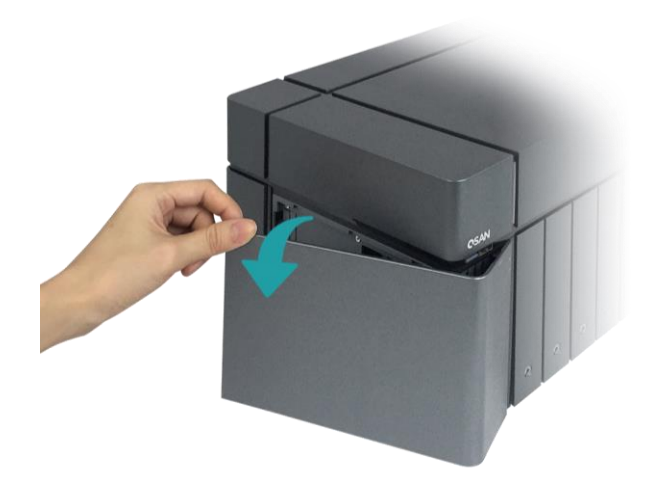

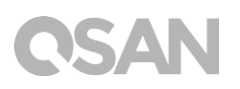

- 2. Installazione di un'unità SSD da 2,5" in un vassoio SFF.
	- ① Tenere premuto il pulsante di rilascio ed estrarre il vassoio dell'unità a disco dal sistema XCubeNAS.

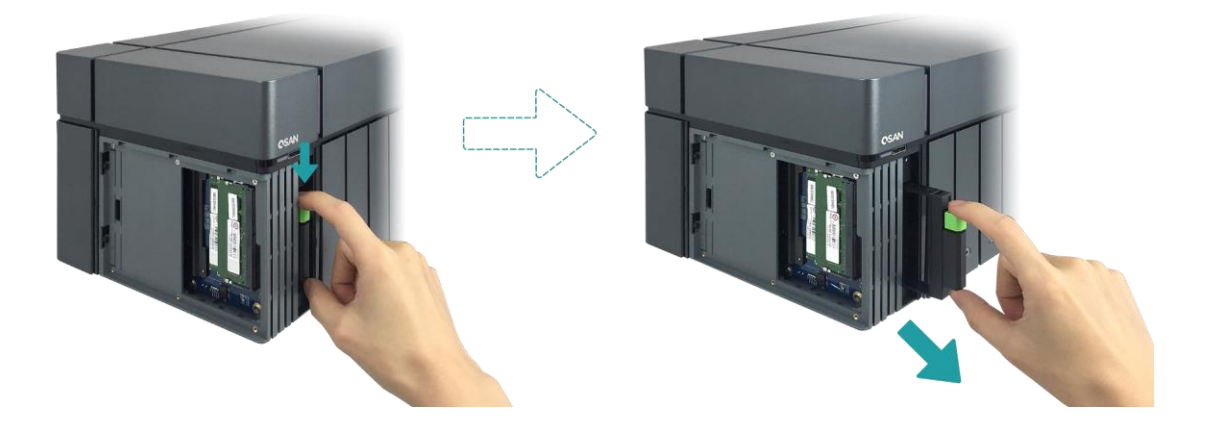

- ② Attenersi al segno riportato sul lato del vassoio SFF e collocare l'unità SSD con il lato dell'etichetta rivolto concordemente.
- ③ Fissare l'unità accertandosi che i quattro perni sul lato del vassoio SFF siano innestati sull'unità stessa.

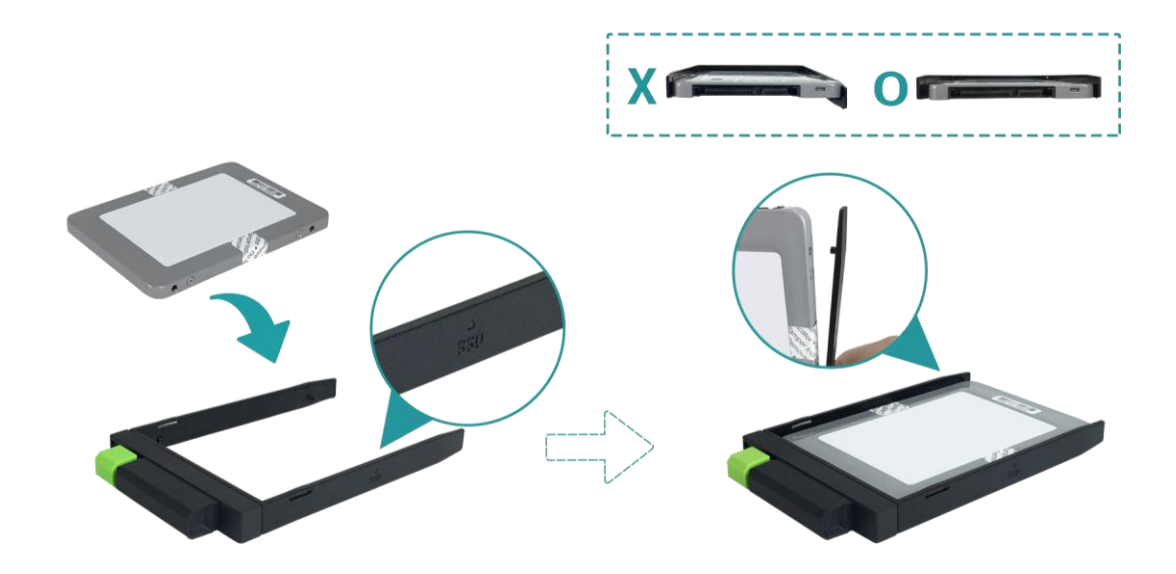

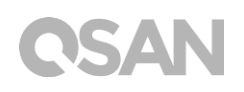

- 3. Installazione di un vassoio SFF nel sistema
	- ① Inserire il vassoio su cui è stata installata l'unità in un alloggiamento vuoto, spingendolo fino in fondo finché non si avverte uno "scatto".

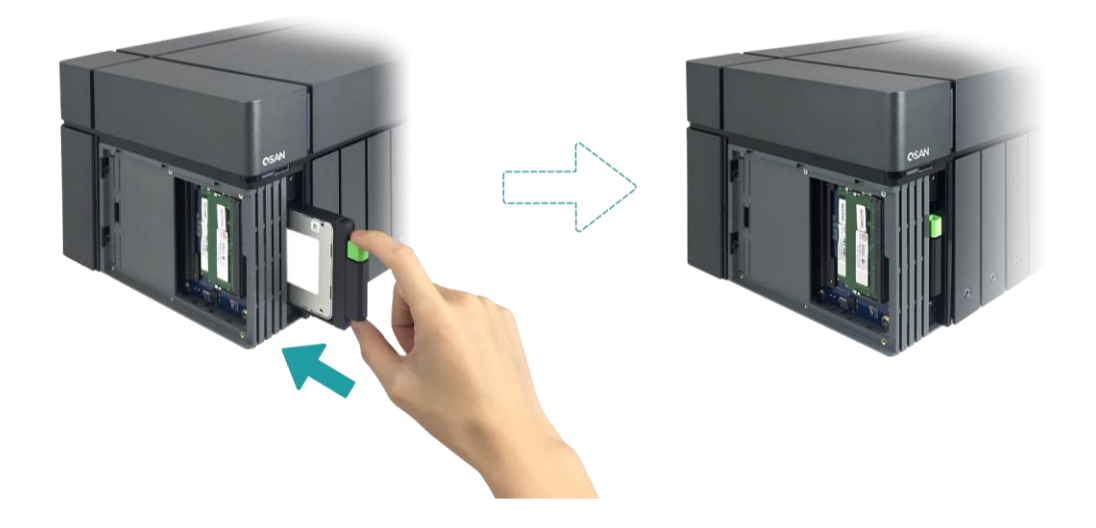

- 4. Chiudere lo sportello di servizio
	- ① Attenersi ai passaggi seguenti chiudendo lo sportello di servizio dal lato anteriore.
	- ② Una volta che lo sportello è agganciato alla parte anteriore del NAS, chiudere lo sportello fino ad avvertire uno "scatto".

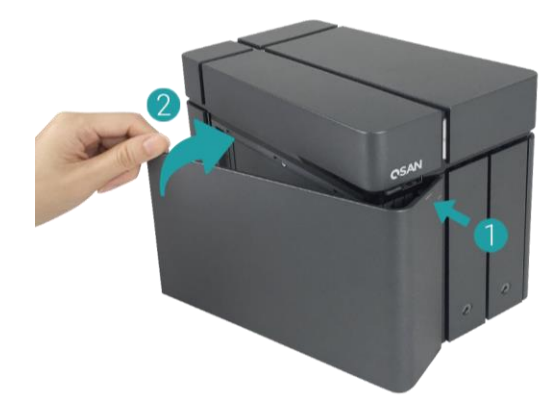

# <span id="page-23-0"></span>3.2. Aggiornamento della memoria

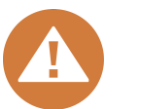

### **ATTENZIONE:**

- le istruzioni che seguono devono essere eseguite solo da un tecnico addestrato e qualificato. Attenersi alle istruzioni per l'installazione di un modulo RAM sul NAS.
- Prima di iniziare, accertarsi di spegnere il NAS, disconnettere l'adattatore di alimentazione, i cavi di rete e rimuovere qualsiasi altro dispositivo/cavo collegato al NAS.

Il sistema XN8008T viene fornito con due moduli di memoria DDR4 da 4GB e supporta inoltre le prestazioni dual channel. Al fine di ottenere le prestazioni RAM dual-channel, si consiglia di installare moduli di memoria della stessa capacità in coppie. Se si desidera espandere la capacità di memoria, attenersi ai passaggi illustrati di seguito:

- 1. Spegnere il sistema XCubeNAS e scollegare l'adattatore di alimentazione, i cavi di rete o qualsiasi dispositivo/cavo eventualmente collegato al sistema, onde evitare eventuali danni.
- 2. Utilizzare la chiave fornita nella scatola degli accessori per premere il pulsante dello sportello e rimuovere lo sportello di servizio.

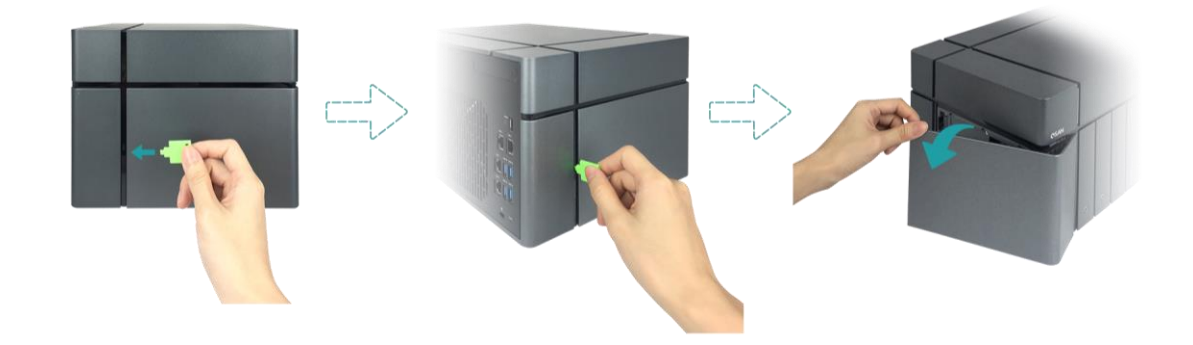

- 3. Rimozione dei moduli di memoria esistenti.
	- ① Agendo sui fermi posti su ciascun lato dell'alloggiamento è possibile estrarre il modulo di memoria esistente.
	- ② Rimuovere il modulo di memoria.
- 4. Installazione del modulo di memoria
	- ① Allineare la tacca sul bordo dorato del modulo.

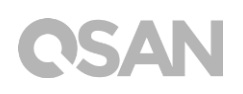

② Far scorrere il modulo di memoria nello slot con inclinazione di 45 gradi. Premere verso il basso il modulo di memoria finché non si aggancia in posizione. Accertarsi che il modulo di memoria sia correttamente in sede chiudendo i morsetti.

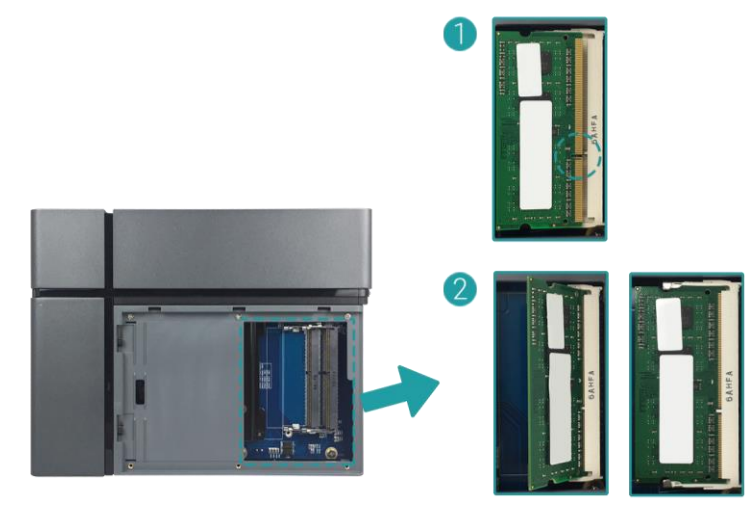

La tabella seguente illustra la combinazione di installazione della memoria suggerita.

| Alloggiamento n. 1 | Alloggiamento n. 2 | $\checkmark$<br><b>Memoria totale</b> |
|--------------------|--------------------|---------------------------------------|
| 4 GB               | 4 GB               | 8 GB (predefinito)                    |
| 8 GB               | 8 GB               | 16 GB                                 |
| 16 GB              |                    | 16 GB                                 |
| 16 GB              | 16 GB              | 32 GB                                 |

*Tabella 3-1 Combinazione di installazione della memoria suggerita* 

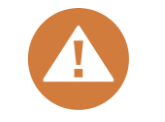

### **ATTENZIONE:**

Per garantire la stabilità del sistema, è NECESSARIO installare moduli di memoria QSAN originali per l'espansione della capacità di memoria del sistema.

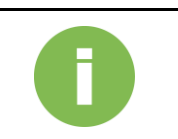

### **INFORMAZIONI:**

- (1) Se si desidera acquistare la memoria opzionale, rivolgersi al rivenditore di zona o visitare il sito Web ufficiale QSAN: <https://qsan.com/location>
- (2) Vedere il modulo di memoria consigliato sul[l'Appendice: Elenco](#page-50-0)  [moduli opzionali raccomandati](#page-50-0)

# <span id="page-25-0"></span>3.3. Installazione della scheda adattatore ottico

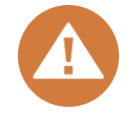

## **ATTENZIONE:**

Questa sezione è rivolta ESCLUSIVAMENTE ai partner autorizzati QSAN (compresi distributori, rivenditori e integratori di sistema). L'eventuale strappo dell'etichetta di garanzia potrebbe rendere nulla la garanzia. Se si desidera acquistare e far installare schede adattatore opzionali, rivolgersi a un partner autorizzato QSAN di zona o al servizio di assistenza QSAN per informazioni dettagliate.

XCubeNAS supporta schede adattatore aggiuntive PCIe Gen 3x8 in caso sia richiesta elevata larghezza di banda ed espansione di capacità. Per l'installazione della scheda adattatore, attenersi ai passaggi illustrati di seguito:

- 1. Reperire un cacciavite Phillips n. 1.
- 2. Spegnere il sistema XCubeNAS e scollegare l'adattatore di alimentazione, i cavi di rete o qualsiasi dispositivo/cavo eventualmente collegato al sistema, onde evitare eventuali danni. Collocare il sistema XCubeNAS su una superficie piana e stabile onde evitare graffi.
- 3. Fare riferimento al [Capitolo 3.1](#page-16-1) per la rimozione dello sportello di servizio, del vassoio SFF e di tutti i vassoi unità.
- 4. Rimozione delle viti e del coperchio superiore.
	- ① Capovolgere il sistema XCubeNAS e rimuovere le tre viti sotto il coperchio superiore, indicate nella figura sottostante.
	- ② Rimuovere le viti sul retro del sistema XCubeNAS.

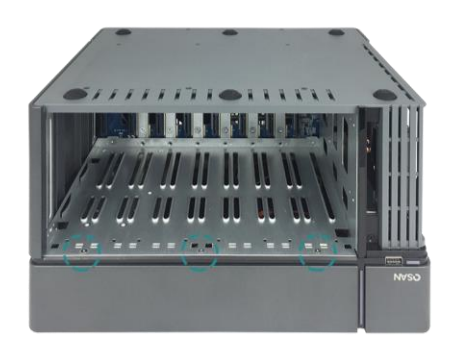

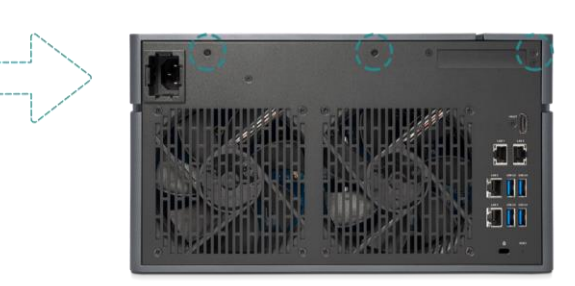

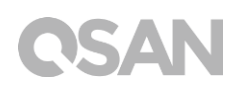

③ Far scorrere il coperchio superiore per rimuoverlo e metterlo da parte.

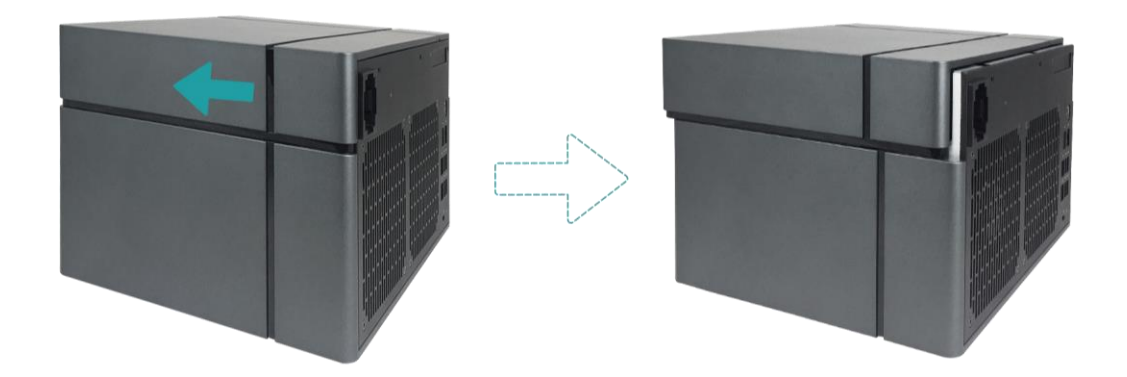

5. Rimuovere le viti del coperchio degli alloggiamenti di espansione.

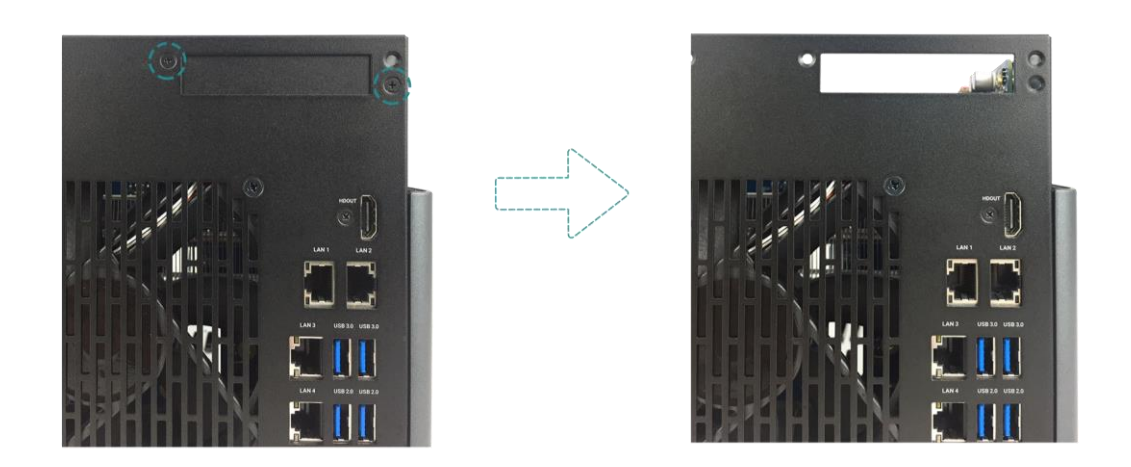

6. Allineare e inserire il connettore della scheda nell'alloggiamento di espansione.

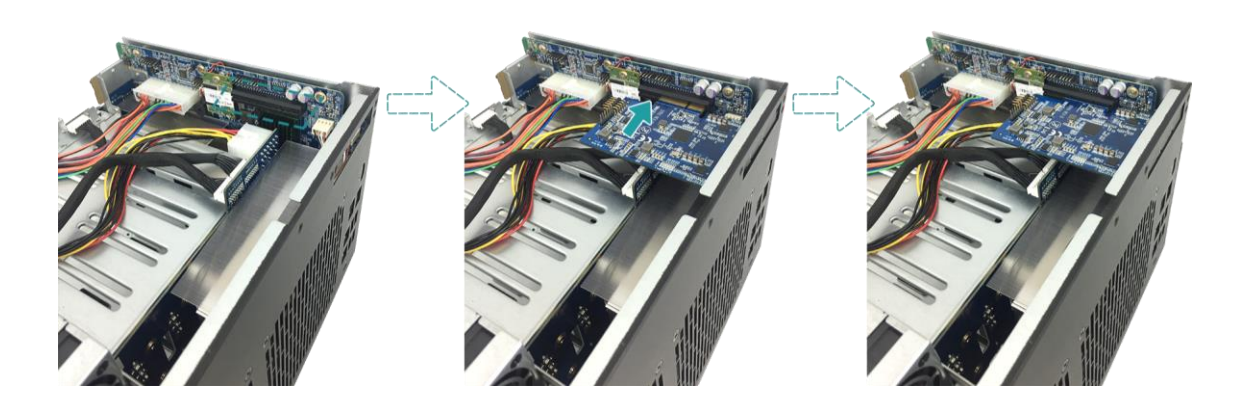

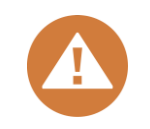

### **ATTENZIONE:**

Accertarsi che il connettore sia inserito completamente. Altrimenti, la scheda di espansione di rete potrebbe non funzionare correttamente.

- 7. Serrare le viti rimosse nel passaggio 5 per fissare la scheda appena inserita.
- 8. Solo per la scheda adattatore thunderbolt 3.0, collegare il cavo dall'adattatore alla scheda principale.
	- ① Allineare i connettori. Accertarsi che la posizione sia la stessa di quella indicata nella figura sottostante.

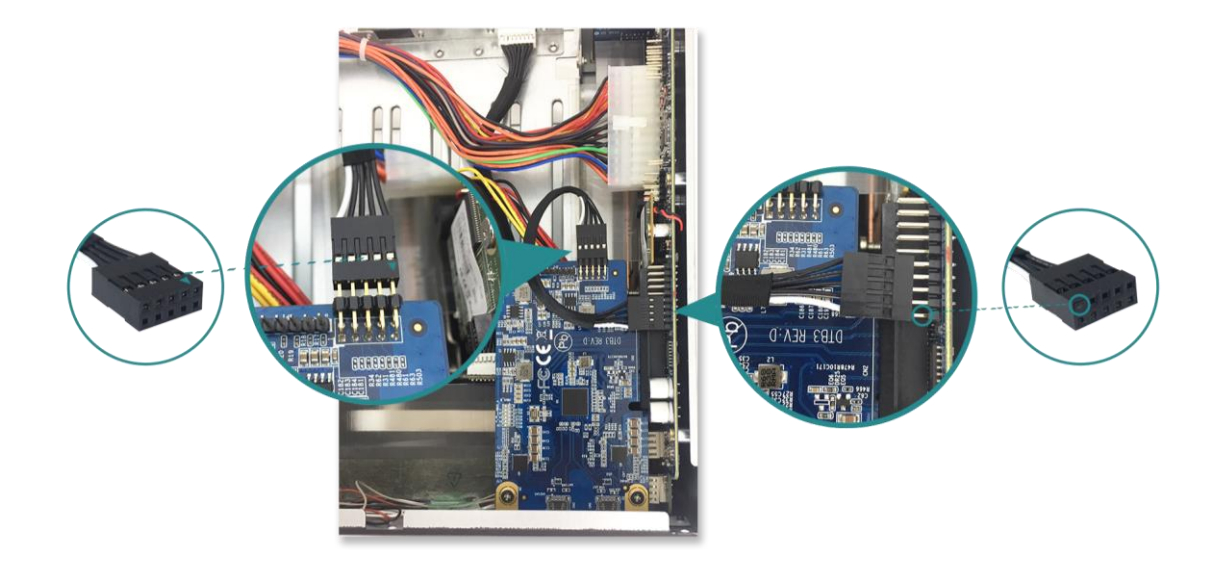

- ② Esercitare pressione per collegare il cavo e i connettori.
- 9. Far scorrere il coperchio superiore rimosso nel passaggio 4 per ricollocarlo in posizione e serrare le viti sul sistema XCubeNAS.

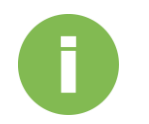

## **INFORMAZIONI:**

- (1) Se si desidera acquistare la scheda adattatore opzionale, rivolgersi al rivenditore di zona o visitare il sito Web ufficiale QSAN: <https://qsan.com/location>
- (2) Vedere la scheda adattatore consigliata sull' [Appendice: Elenco](#page-50-0)  [moduli opzionali raccomandati](#page-50-0)

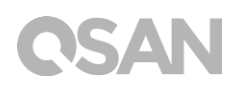

# <span id="page-28-0"></span>3.4. Collegamento del sistema all'host

Il sistema XN8008T è dotato di quattro porte LAN 1Gbps integrate per le connessioni all'host. Ulteriori informazioni su come configurare i cablaggi del sistema XN8008T sono riportate nelle figure seguenti:

**a. Una connessione LAN**

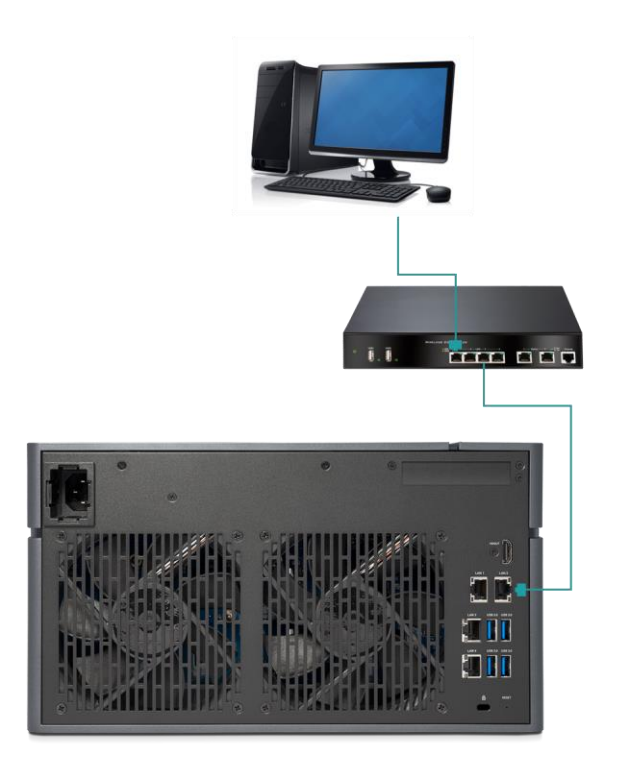

# **QSAN**

## **b. Più connessioni LAN**

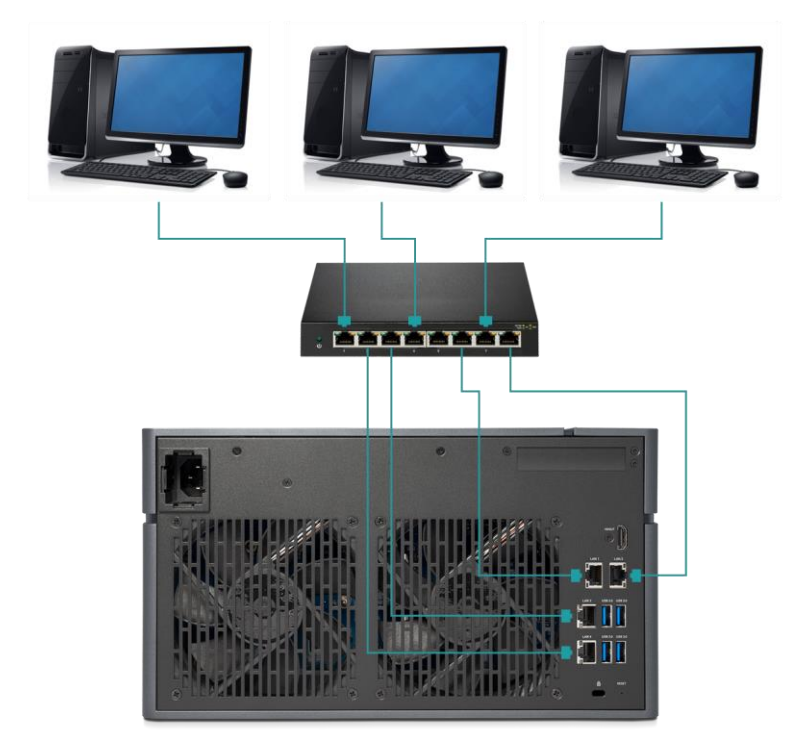

**c. Attacco diretto**

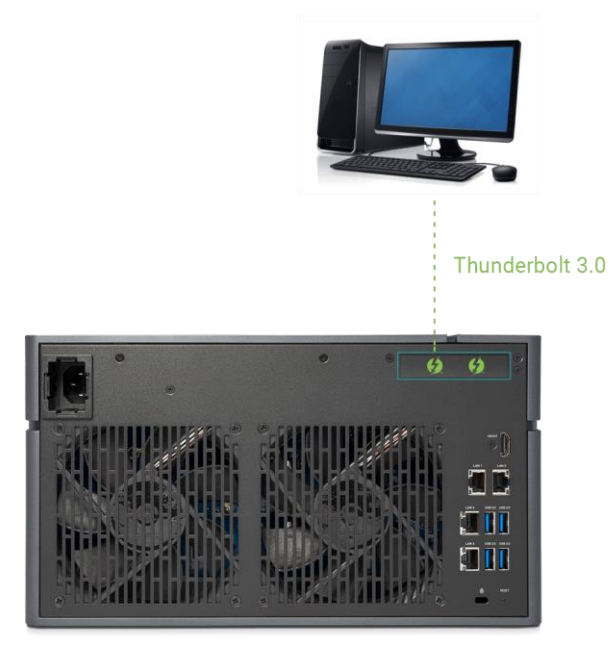

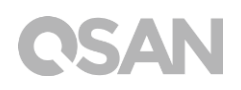

# <span id="page-30-0"></span>3.5. Avvio del sistema

Prima di accendere il sistema XCubeNAS per la prima volta, accertarsi di svolgere le attività seguenti:

- 1. Collegare un'estremità di ciascun cavo di alimentazione alle porte di alimentazione situate sul retro del sistema XCubeNAS e l'altra estremità a una presa di rete.
- 2. Collegare almeno un cavo LAN a una delle porte LAN e l'altra estremità allo switch, router o hub.

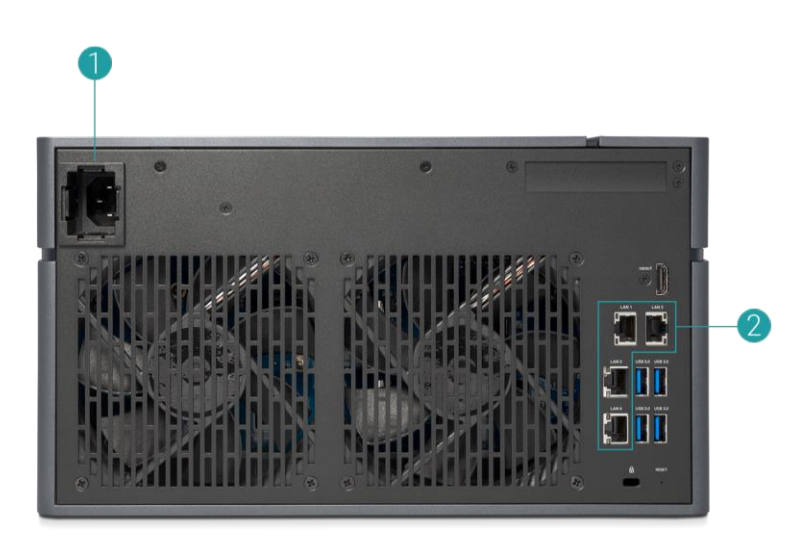

3. Premere il pulsante di alimentazione per accendere il sistema XCubeNAS.

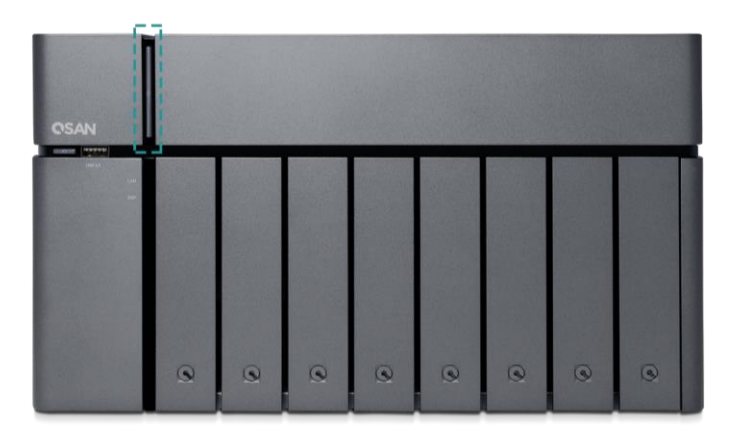

Il sistema XCubeNAS sarà quindi online e rilevabile da un computer in rete.

## **INFORMAZIONI:**

Il valore nominale del cavo di alimentazione è requisito minimo. Il valore nominale del cavo di alimentazione eventualmente acquistato deve equivalere o essere superiore al requisito minimo al fine di garantire la sicurezza e l'affidabilità del sistema.

## **INFORMAZIONI:**

Di seguito sono riportate le condizioni operative del sistema XN8008T:

Temperatura:

- Temperatura di esercizio da 0 a 40°C
- Temperatura di spedizione da -10°C a 50°C

Umidità relativa:

- Umidità relativa di esercizio da 20% a 80% senza condensa
- Umidità relativa non di esercizio da 10% a 90%

# <span id="page-32-0"></span>4. Rilevamento e installazione di QSM

Una volta terminata l'impostazione dell'hardware, il passaggio successivo prevede il rilevamento del sistema sulla rete e l'avvio della configurazione iniziale. Per rilevare e installare QSM (QSAN Storage Manager), attenersi ai passaggi seguenti:

- 1. Accendere il sistema XCubeNAS.
- 2. Avviare un browser web sul computer collegato alla medesima rete locale del sistema XCubeNAS, quindi utilizzare uno dei metodi seguenti sul browser:
	- a. Utilizzare Web Finder: [find.qsan.com](https://qsan-my.sharepoint.com/personal/peggy_weng_qsan_com/Documents/Peggy/HW%20spec/Hardware%20Manual/翻譯/Ita/find.qsan.com) (accertarsi che il sistema XCubeNAS disponga di accesso a Internet prima di utilizzare Web Finder).

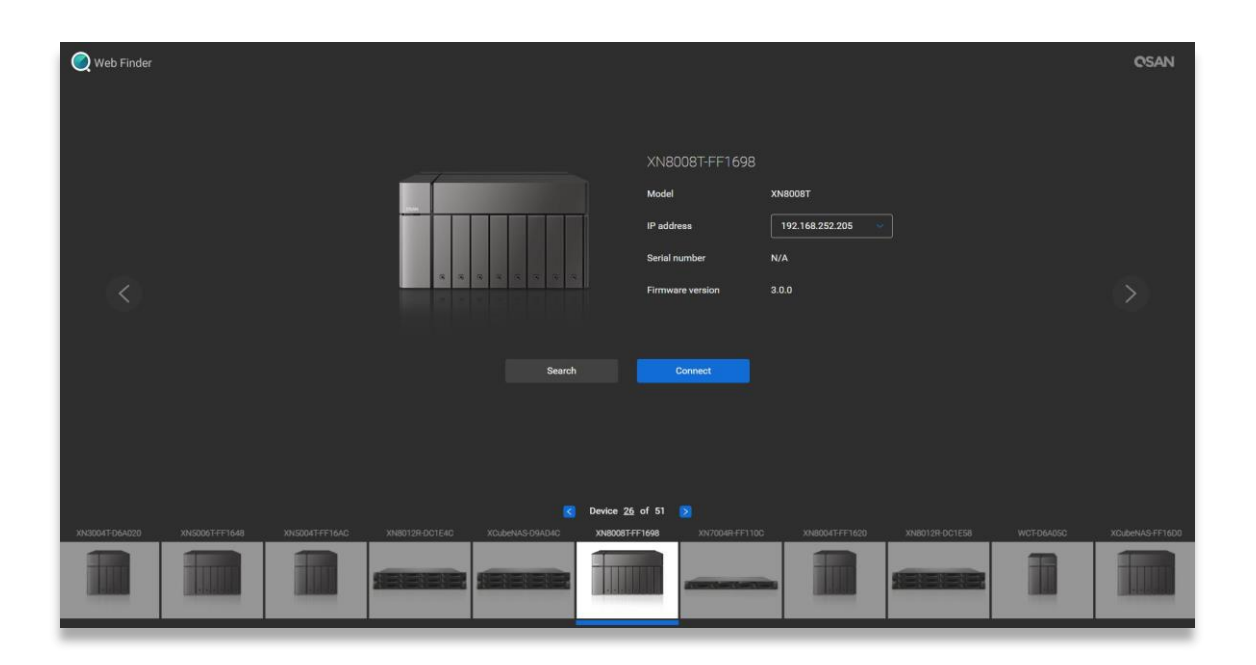

b. Se risulta impossibile collegare il sistema XCubeNAS a Internet, provare a scaricare e installare l'applicazione XFinder dal sito Web QSAN sul PC: <https://www.qsan.com/zh-tw/download.php>

# QSAN

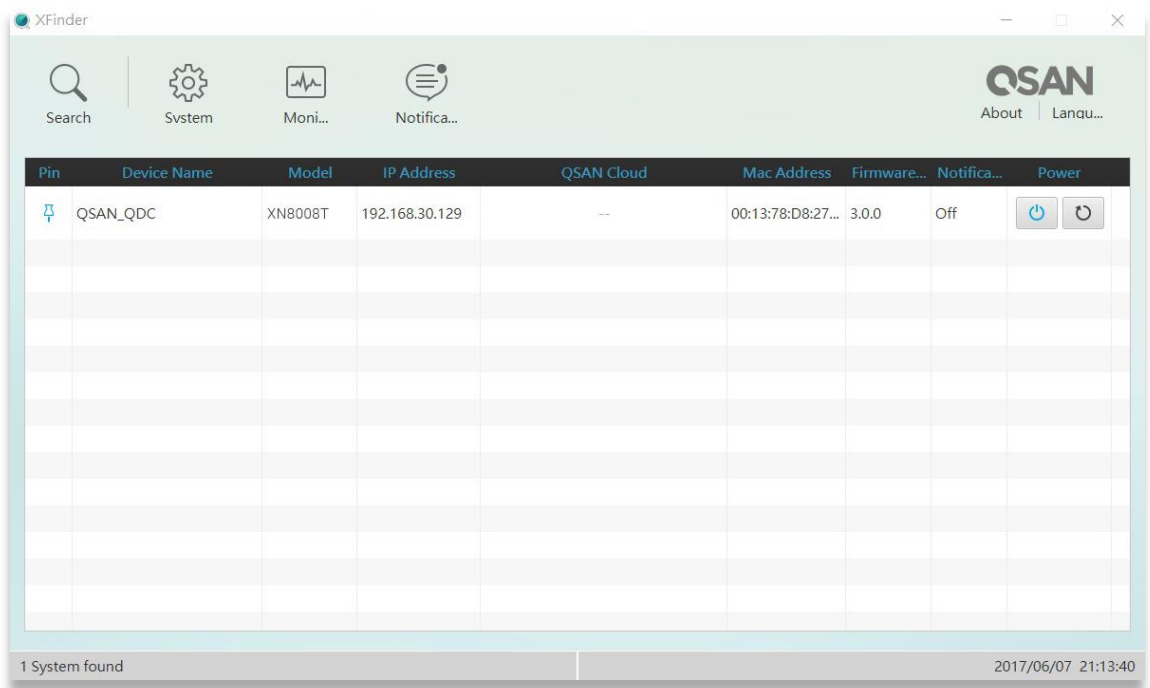

3. Fare clic su "**Connect"** (Connetti) in Web Finder oppure fare doppio clic su XFinder del sistema XCubeNAS; sul browser web apparirà la pagina di benvenuto.

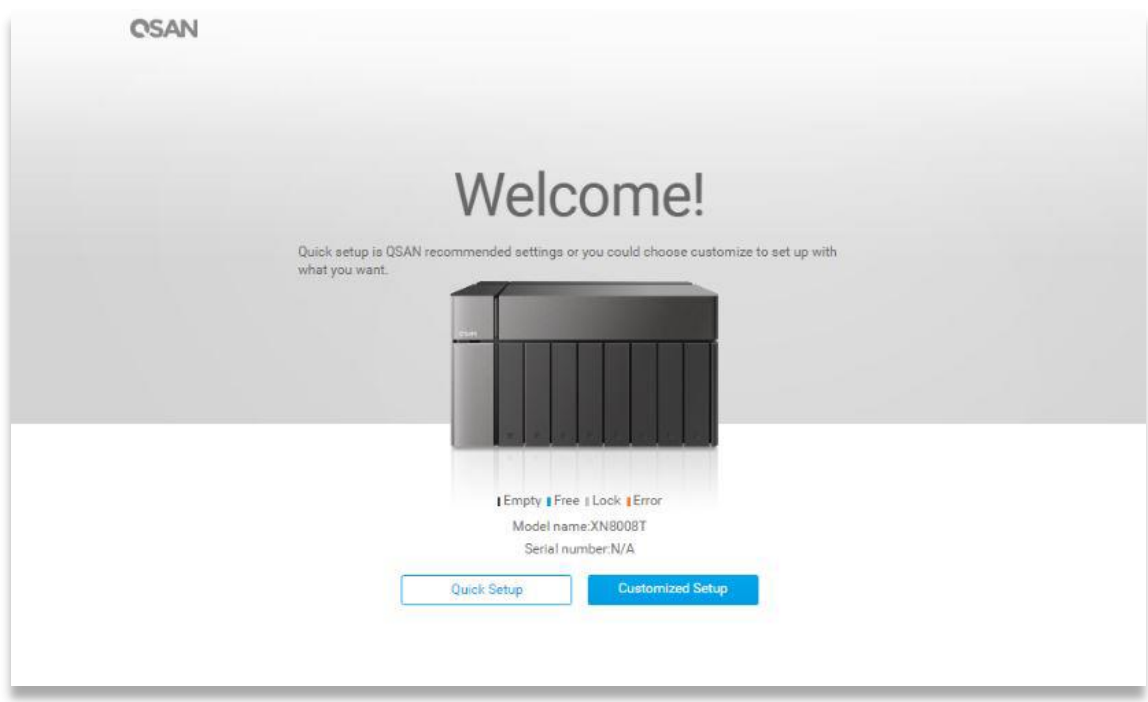

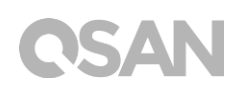

- 4. Fare clic su **Quick Setup** (Impostazione rapida) o **Custom Setup** (Impostazione personalizzata) per avviare il processo di impostazione, quindi attenersi alle istruzioni sullo schermo.
- 5. Se si abbandona accidentalmente la pagina di installazione rapida, è sempre possibile tornare su tale pagina attenendosi nuovamente ai passaggi precedenti dal passaggio 1.
- 6. Al termine dell'impostazione rapida, accedere a QSM come "**admin"** (nome account predefinito) con la password impostata su istruzioni precedenti.

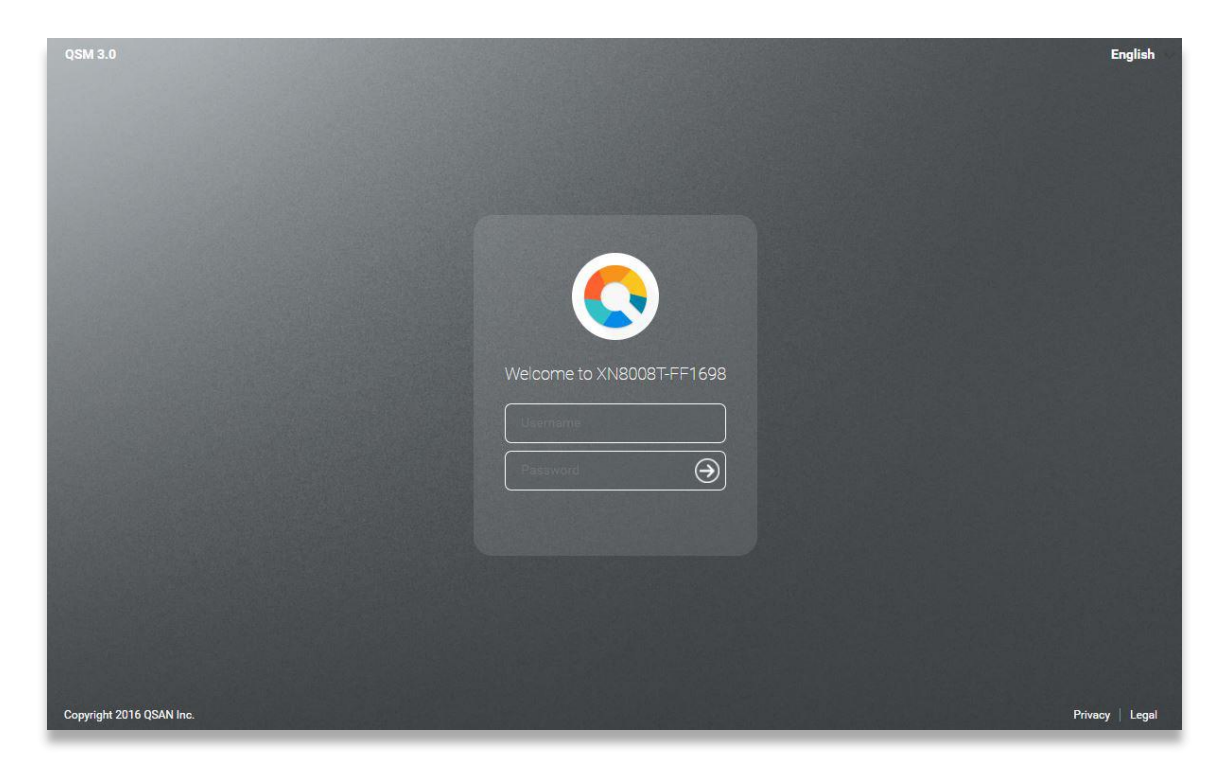

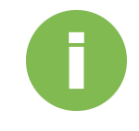

### **INFORMAZIONI:**

1. Il sistema XCubeNAS deve essere collegato a Internet per installare QSM con Web Finder.

2. Il sistema XCubeNAS e il PC devono trovarsi sulla medesima rete locale.

3. Se non riesci a trovare il tuo XCubeNAS, l'indirizzo IP predefinito per LAN 1 è 169.254.1.234.

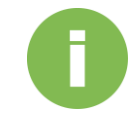

## **INFORMAZIONI:**

Se in precedenza è stata espansa la memoria del sistema, è ora possibile verificare che il sistema riconosca la nuova capacità di memoria. È possibile verificare lo stato attenendosi ai passaggi seguenti:

- a. Accedere a QSM come **admin** o come utente che appartiene al gruppo **administrator**.
- b. Lo stato della memoria è riportato in **Monitor app (App monitoraggio)Hardware**

Se il sistema non è in grado di riconoscere l'espansione di memoria o non riesce ad avviarsi, controllare che il modulo di memoria sia installato correttamente.

# QSAN

# <span id="page-36-0"></span>5. Riavvio/Arresto/Disconnessione da QSM

Se si desidera riavviare, arrestare o disconnettersi da QSM, attenersi ai passaggi seguenti:

1. Per riavviare o arrestare QSM, fare clic sul logo QSAN sull'angolo superiore sinistro, quindi scegliere l'opzione desiderata. Fare clic sul pulsante **Yes** (Sì) nella finestra di conferma.

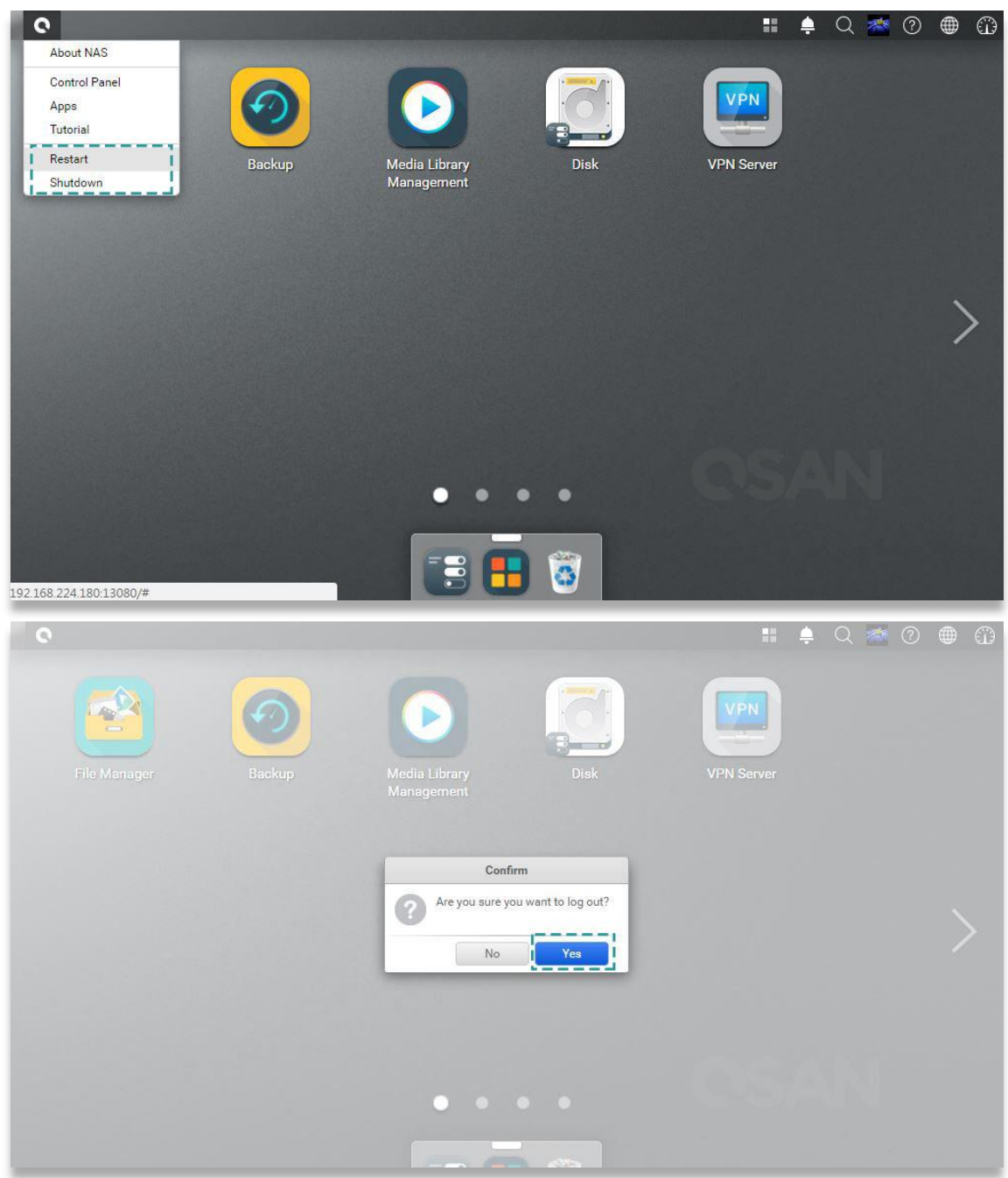

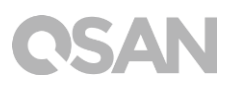

2. Per disconnettersi da QSM, fare clic su **User Profile** (Profilo utente) sull'angolo superiore destro, quindi selezionare **Logout**.(Disconnetti), quindi fare clic sul pulsante **Yes** (Sì) nella finestra di conferma.

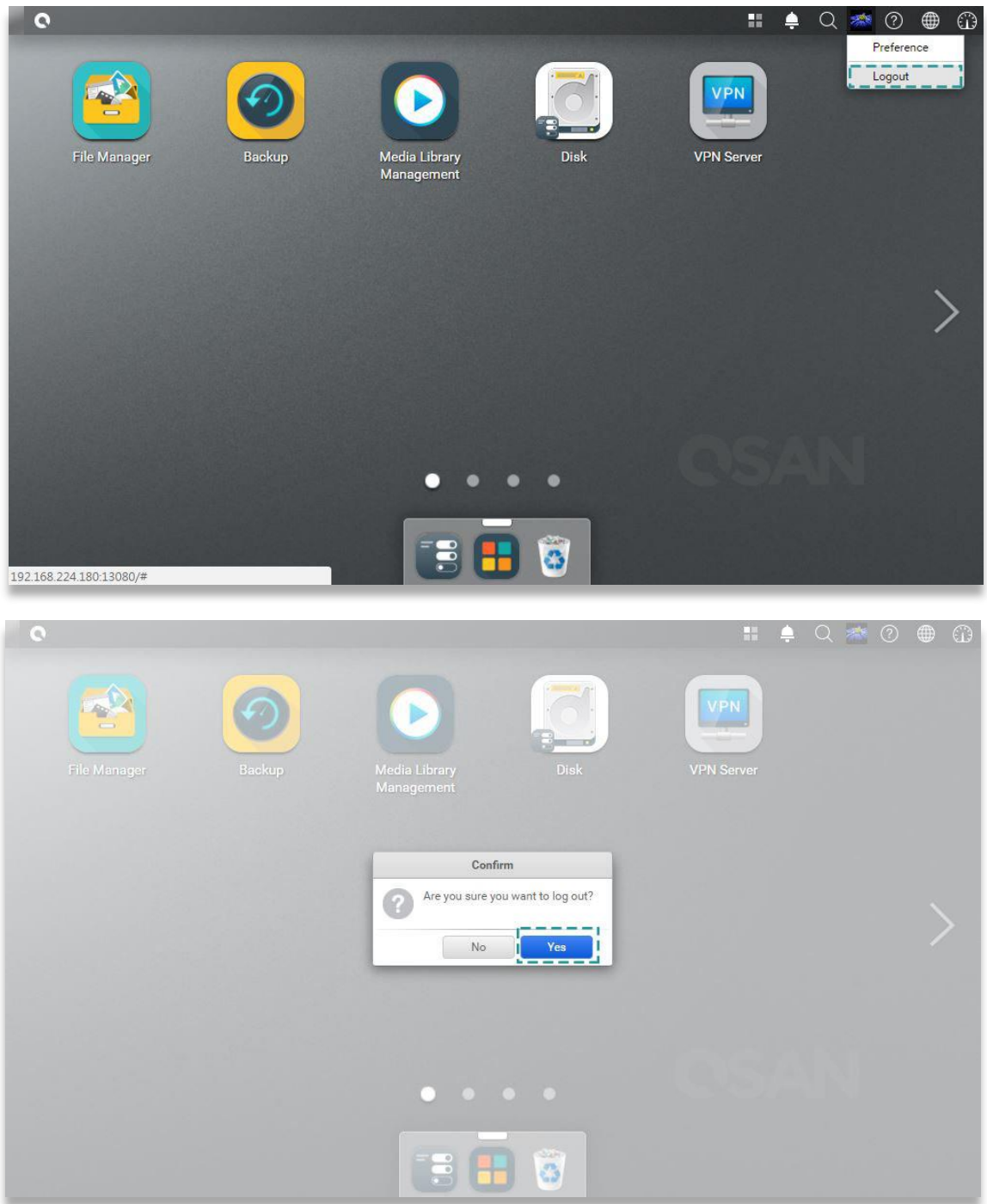

# <span id="page-38-0"></span>6. Ripristino ai valori predefiniti

Per ripristinare il sistema XCubeNAS ai valori predefiniti di fabbrica, sono disponibili più opzioni. Attenersi ai passaggi seguenti:

Ripristinare il sistema ai valori predefiniti mediante l'apposito pulsante posto sul retro del sistema XCubeNAS:

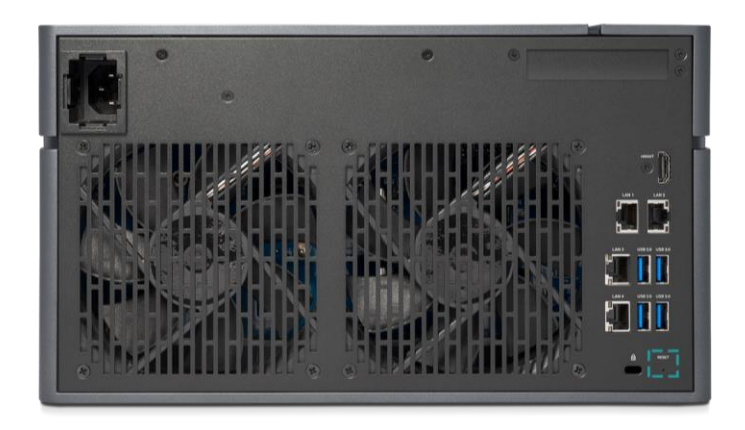

- 1. Ripristino delle impostazioni di rete: Premere e tenere premuto il pulsante di ripristino sul pannello posteriore per **3 secondi**: viene emesso un breve segnale acustico di 1 secondo. La password di amministratore e tutte le impostazioni di rete saranno ripristinate; la configurazione di sistema risulterà come segue:
	- Ripristino della password Admin al valore predefinito: 1234.
	- Tutta la rete impostata su "DHCP".
	- Tutte le porte di servizio dati impostate ai valori predefiniti (tutti i servizi dati abilitati e impostati alla porta predefinita).
	- VLAN sarà cessata.
	- Vswitch sarà eliminato.
	- **·** Il port trunking sarà disabilitato.
	- Dopo l'eliminazione delle configurazioni, riavviare il sistema XCubeNAS.
	- Disconnessione da QSAN Cloud.
	- Impostazioni DNS.
	- DDNS e UPNP Impostazioni.

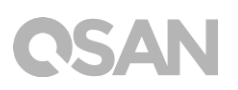

- 2. Ripristino di tutte le impostazioni ai valori predefiniti di fabbrica: Premere e tenere premuto il pulsante di ripristino sul pannello posteriore per **10 secondi**; sarà emesso un breve segnale acustico al terzo secondo e uno lungo al decimo secondo. Il sistema operativo (compreso il ripristino della password dell'amministratore e di tutte le impostazioni di rete) sarà reinstallato; la configurazione di sistema risulterà come segue:
	- Ripristino di tutte le impostazioni di rete ai valori predefiniti in fabbrica.
	- Ripristino di tutte le impostazioni di sistema ai valori predefiniti in fabbrica.
	- Tutti gli account, gruppi, autorizzazioni cartelle e ACL sono eliminati.
	- Tutti gli elenchi di controllo degli accessi sono eliminati.
	- Tutte le attività di backup sono eliminate.
	- Il processo di sincronizzazione cloud è eliminato.
	- **•** Le impostazioni VPN sono eliminate.
	- Le impostazioni di Web server sono impostate ai valori predefiniti.
	- Le impostazioni antivirus sono eliminate.
	- Le impostazioni SQL sono impostate ai valori predefiniti.
	- L'indice della Libreria multimediale sarà eliminato.
	- Dopo l'eliminazione delle configurazioni, RIAVVIARE il NAS.
	- **Disconnessione da OSAN Cloud.**

Ripristino ai valori predefiniti tramite QSM:

È inoltre possibile ripristinare le impostazioni di rete o tutte le impostazioni tramite QSM.

- 1. Fare clic su **Control Panel (Pannello di controllo) System (Sistema) Maintenance (Manutenzione) System Recovery (Ripristino di sistema)**, quindi selezionare l'opzione desiderata.
	- a. Ripristino delle impostazioni di rete: La password di amministratore e tutte le impostazioni di rete saranno ripristinate.
	- b. Ripristino di tutte le impostazioni ai valori predefiniti di fabbrica: Il sistema operativo (compreso il ripristino della password dell'amministratore e di tutte le impostazioni di rete) sarà reinstallato.
	- c. Reinizializzazione del sistema: Tutte le impostazioni torneranno ai valori predefiniti in fabbrica. La configurazione del sistema e tutti i dati saranno eliminati. Il sistema si riavvierà automaticamente e tornerà alla pagina di installazione rapida.

# J

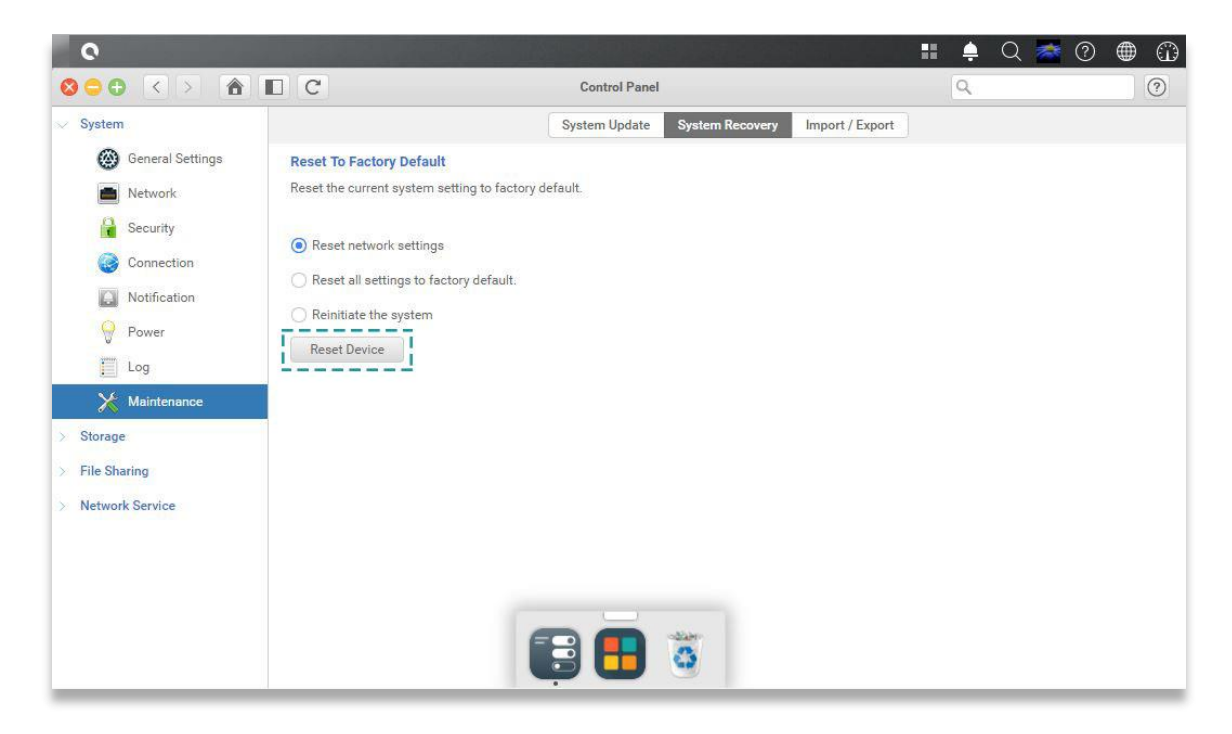

2. Fare clic sul pulsante Reset Device (Ripristina dispositivo) per procedere.

# <span id="page-41-0"></span>7. Tabella indicatori LED

Il sistema XN8008T è caratterizzato da un modulo pulsanti e indicatori sia sul pannello anteriore sia su quello posteriore. Fare riferimento a quanto segue per la definizione e il comportamento dei LED.

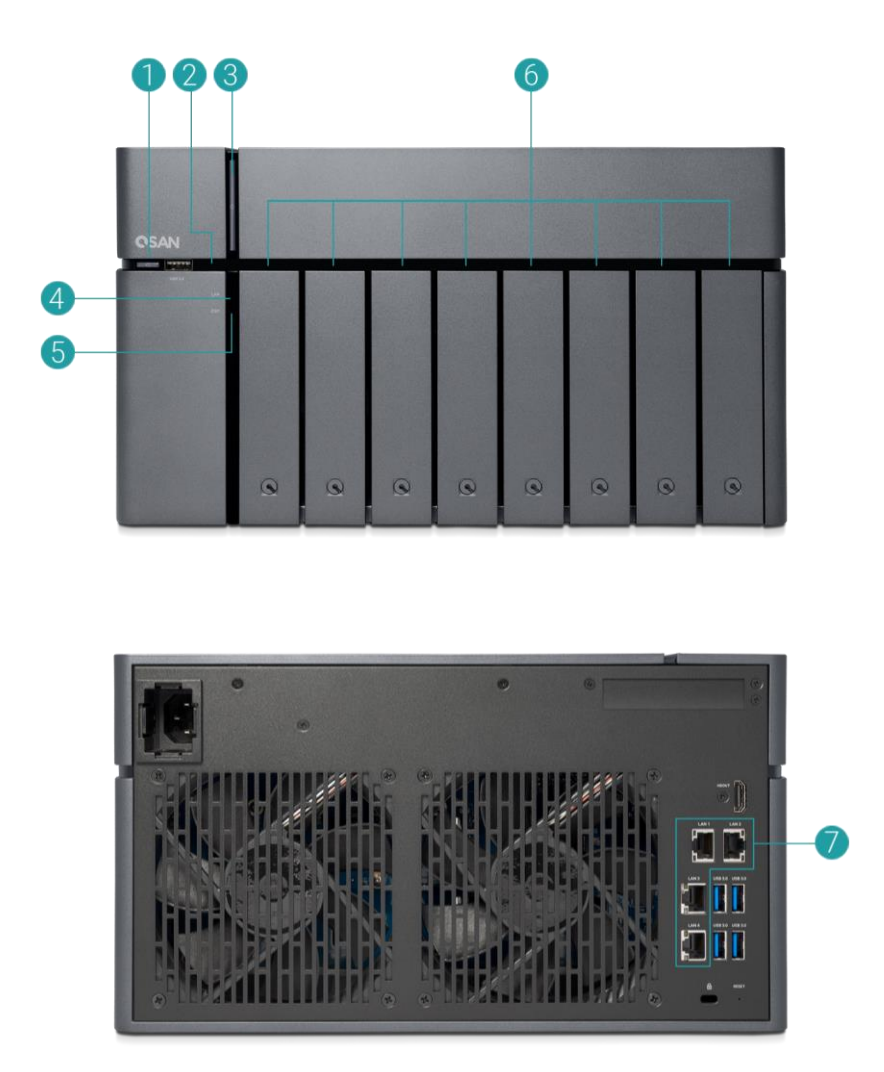

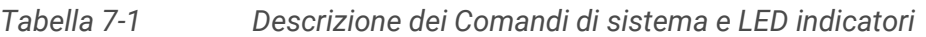

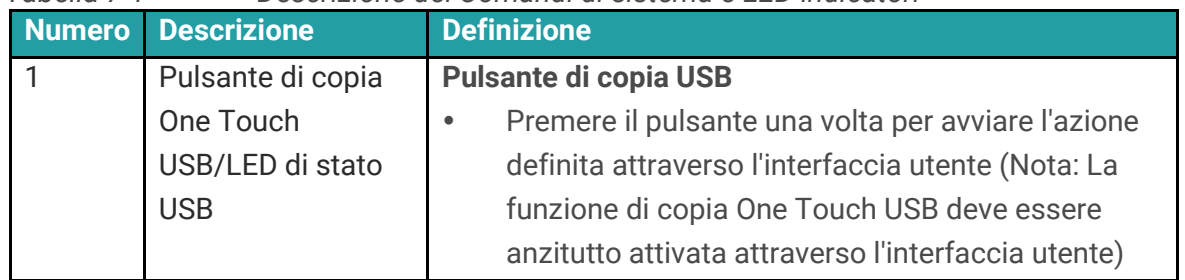

# **QSAN**

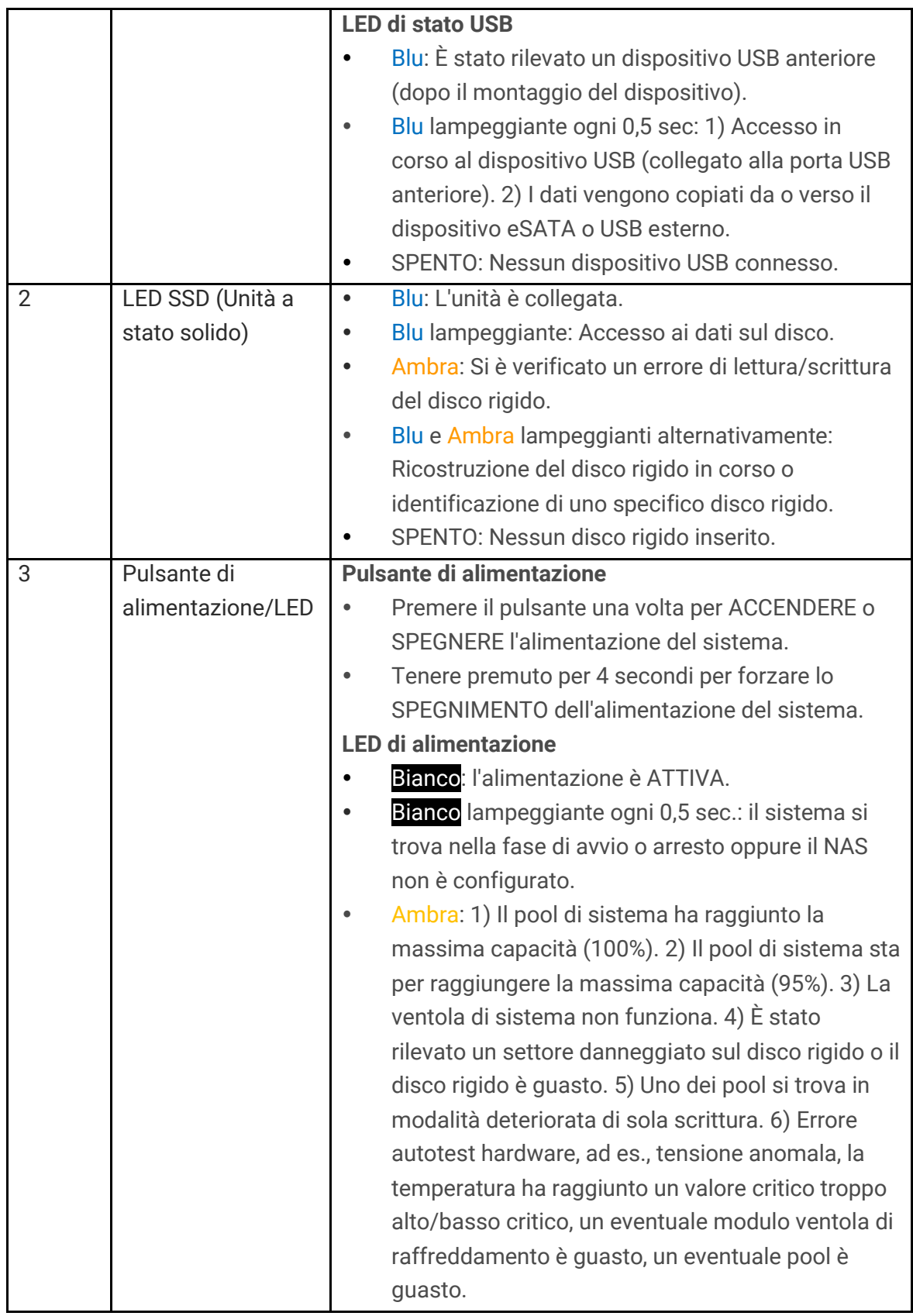

# **CSAN**

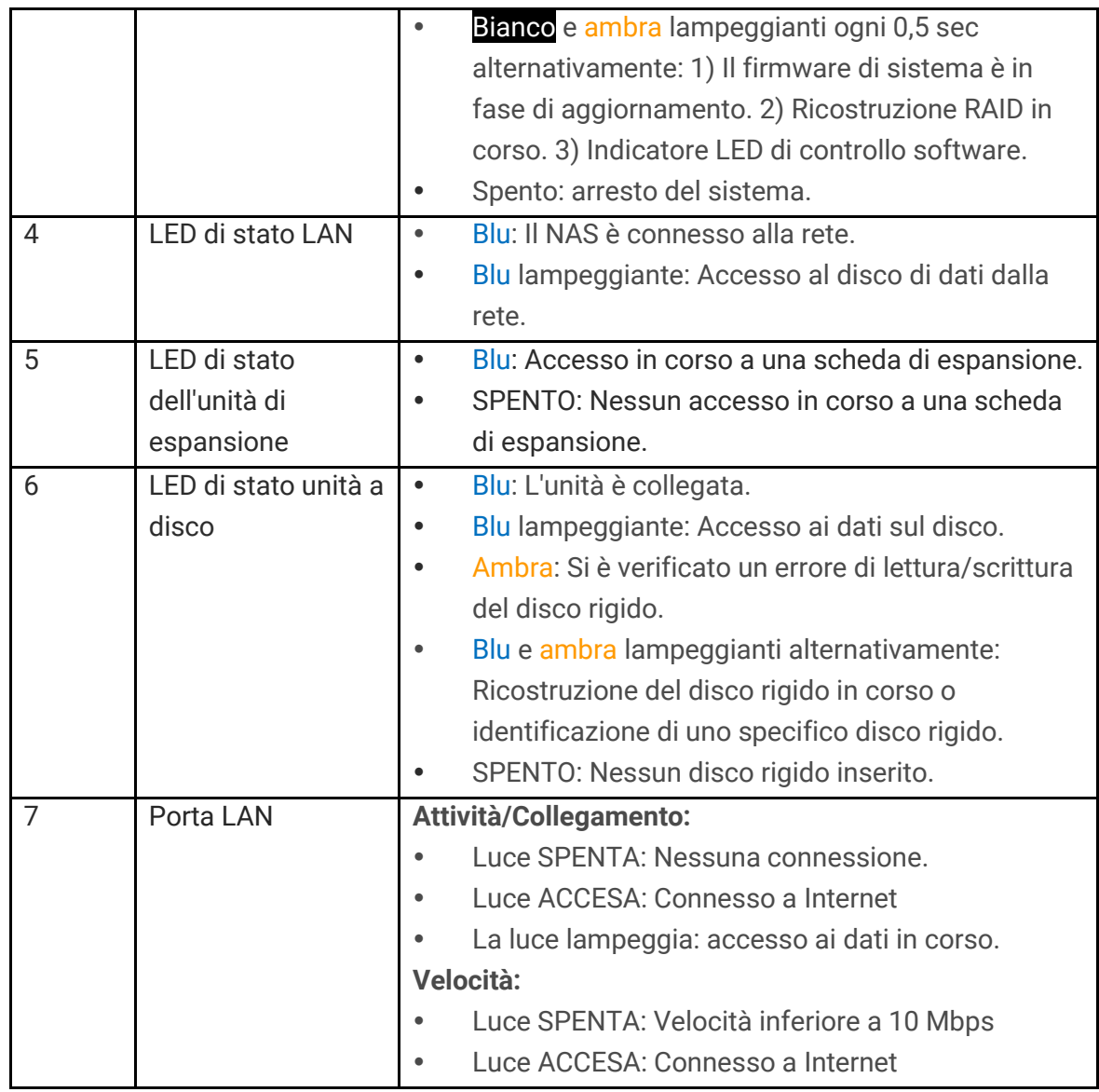

# QSAN

# <span id="page-44-0"></span>8. Tabella indicatori acustici

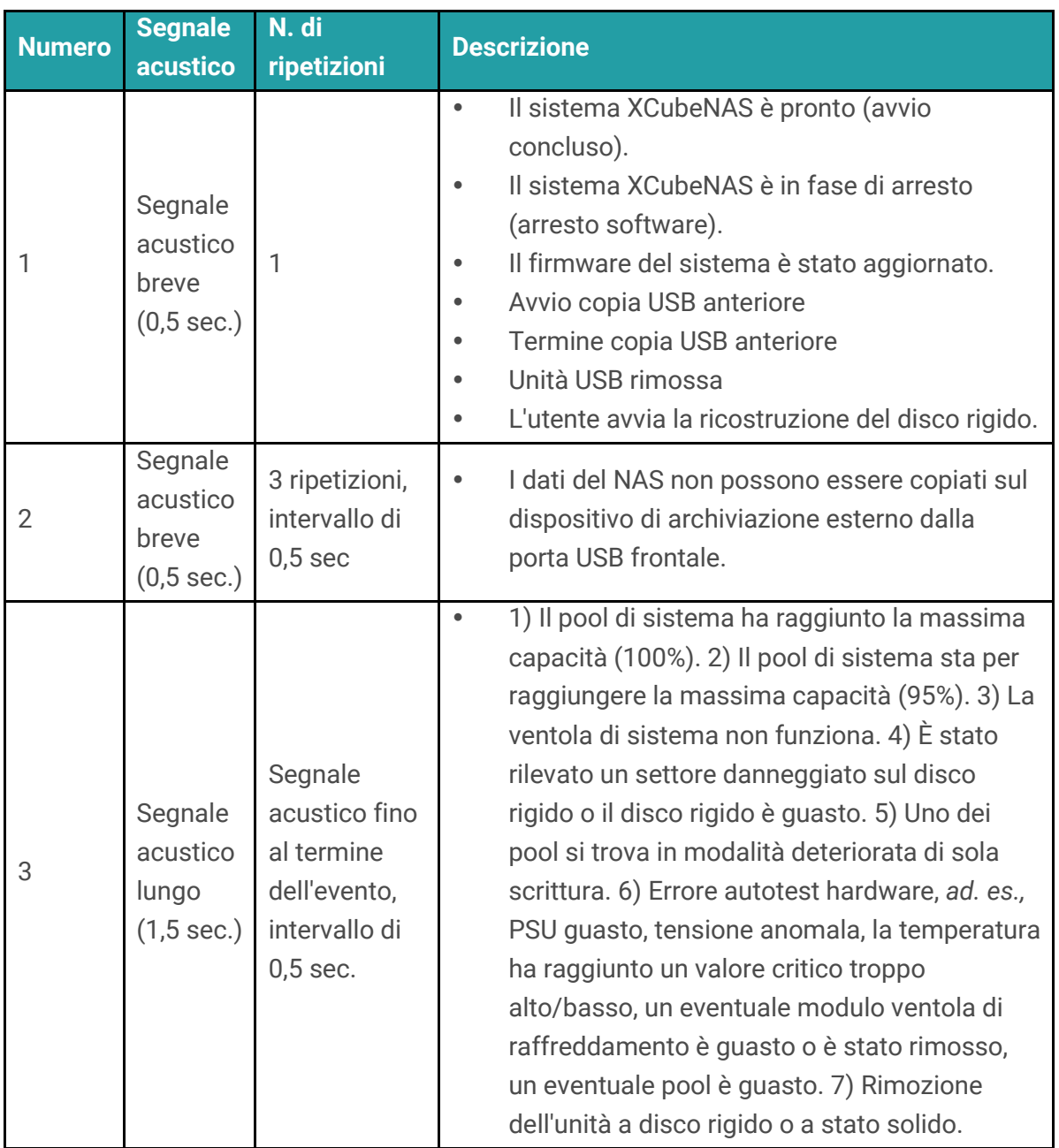

**Nota**: Se un evento ha attivato il segnale acustico, l'evento successivo non attiverà il segnale acustico finché non è terminato l'evento precedente.

**Nota 2:** Il segnale acustico non sarà attivato se la funzione di tono acustico è stata disattivata da QSM. È possibile controllare i messaggi di errore attraverso il **Notification Center (Centro notifiche)** in QSM.

## <span id="page-45-1"></span><span id="page-45-0"></span>9.1. Ottenere supporto tecnico

Dopo aver installato il dispositivo, individuare il numero seriale riportato sull'adesivo posto sul lato del telaio e registrare il proprio prodotto su partner.gsan.com/ (Registrazione utente finale). Si consiglia di eseguire la registrazione del prodotto nel sito Web partner QSAN per gli aggiornamenti del firmware, il download di documentazione e le ultime novità in eDM. Per contattare il servizio di assistenza QSAN, utilizzare le informazioni seguenti.

- 1. Tramite Web: [http://www.qsan.com/en/contact\\_support.php](http://www.qsan.com/en/contact_support.php)
- 2. Tramite telefono: +886-2-7720-2118 interno 136 (Orari di servizio: 09:30 - 18:00, dal lunedì al venerdì, UTC+8)
- 3. Tramite chat Skype, ID Skype: qsan.support (Orari di servizio: 09:30 - 02:00, dal lunedì al venerdì, UTC+8, periodo estivo: 09:30 - 01:00)
- 4. Tramite e-mail: [support@qsan.com](mailto:msupport@qsan.com)

## **Raccolta di informazioni a scopo di analisi**

- 1. Nome, modello o versione e numero seriale del prodotto
- 2. Versione firmware
- 3. Messaggi di errore o immagini istantanee
- 4. Rapporti e registri specifici del prodotto
- 5. Prodotti o componenti aggiuntivi installati
- 6. Prodotti o componenti di terzi installati

## **Informazioni per il supporto tecnico**

Le informazioni di sistema seguenti sono necessarie al servizio di assistenza tecnica, si prega di farvi riferimento al fine di ottenere informazioni per il proprio modello XN8008T.

Se il servizio di assistenza tecnica richiede all'utente di scaricare il registro di servizio, accedere all'interfaccia utente di QSM **Control Panel (Pannello di controllo) System (Sistema) Maintenance (Manutenzione) Import/Export (Importazione/esportazione)**

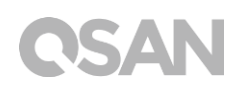

**Export system diagnosis report** (Esporta rapporto di diagnosi del sistema), quindi fare clic sul pulsante **Export** (Esporta).

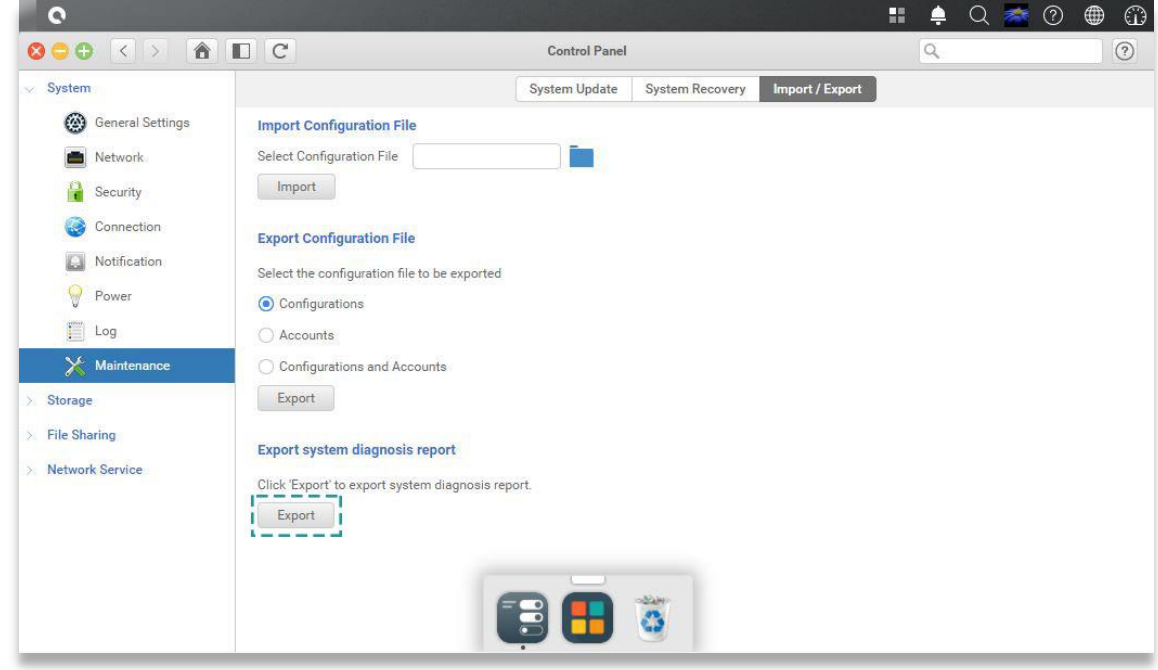

## <span id="page-46-0"></span>9.2. Commenti sulla documentazione

QSAN è impegnata a fornire documentazione di elevata qualità per la massima soddisfazione degli utenti. Per contribuire a migliorare tale documentazione, si prega gli utenti di segnalare tramite e-mail eventuali errori, suggerimenti o commenti all'indirizzo [docsfeedback@qsan.com.](mailto:mdocsfeedback@qsan.com)

Durante l'invio dei propri commenti, si prega di includere il titolo del documento, il numero di catalogo, la data di pubblicazione e revisione poste sulla copertina frontale dello stesso.

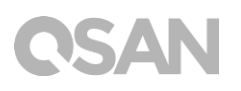

# <span id="page-47-0"></span>Appendice

## <span id="page-47-1"></span>Contratto di licenza per l'utente finale (EULA)

Si prega di leggere attentamente il presente documento prima di utilizzare il prodotto o aprire la confezione che lo contiene.

L'UTENTE ACCETTA I TERMINI DEL PRESENTE CONTRATTO EULA UTILIZZANDO IL PRODOTTO, APRENDO LA CONFEZIONE CHE LO CONTIENE O INSTALLANDO IL SOFTWARE SUL PRODOTTO. SE L'UTENTE NON ACCETTA I TERMINI DEL PRESENTE CONTRATTO EULA, L'UTENTE PUÒ RESTITUIRE IL PRODOTTO AL RIVENDITORE PRESSO IL QUALE È STATO ACQUISTATO PER OTTENERNE IL RIMBORSO IN ACCORDO ALLA POLITICA DI RESTITUZIONE IN VIGORE DEL RIVENDITORE.

## **Informazioni generali**

QSAN Technology, Inc. ("QSAN") concede al cliente ("Utente") una licenza di software, firmware e/o altro articolo ("Prodotto") venduto, offerto o realizzato da QSAN ai sensi del presente contratto EULA.

## **Concessione di licenza**

QSAN concede all'Utente una licenza personale, non esclusiva, non trasferibile, non distribuibile, non assegnabile, non assegnabile in sub licenza, per installare e utilizzare il Prodotto ai sensi dei termini del presente contratto EULA. Qualsiasi diritto eccedente il presente contratto EULA non sarà concesso.

## **Diritto di proprietà intellettuale**

I diritti di proprietà intellettuale relativi al Prodotto appartengono a QSAN o ai suoi licenziatari. L'Utente non acquisisce alcuna proprietà intellettuale tramite il presente contratto EULA.

## **Limitazioni di licenza**

L'utente non può, né può autorizzare o consentire ad alcuna parte terza di (a) utilizzare il Prodotto per qualsiasi finalità diversa da quella in connessione con il Prodotto o in maniera non conforme al progetto o documentazione del Prodotto; (b) concedere in licenza, distribuire, noleggiare, affittare, prestare, trasferire, assegnare o altrimenti disporre del Prodotto o utilizzare il prodotto in qualsiasi ambiente di servizi per ufficio o commerciale; (c) eseguire l'ingegnerizzazione inversa, decompilare, disassemblare o tentare di svelare il codice sorgente di qualsiasi segreto commerciale correlato al Prodotto, salvo e solo nella misura in cui tale attività sia esplicitamente consentita dalla legge in vigore nonostante tale limitazione; (d) adattare, modificare, alterare, tradurre o creare lavori derivati del Software con licenza; (e) rimuovere, alterare od occultare qualsiasi avviso di copyright o altro avviso di diritto proprietario sul Prodotto; oppure (f) eludere o tentare di eludere eventuali metodi adottati da QSAN per il controllo dell'accesso a componenti, caratteristiche o funzioni del Prodotto.

## **Clausola di esclusione**

QSAN NEGA TUTTE LE GARANZIE DI PRODOTTO, TRA CUI, A SOLO TITOLO DI ESEMPIO, QUALSIASI GARANZIA DI COMMERCIABILITÀ , IDONEITÀ PER UNO SCOPO PARTICOLARE, LAVORO A REGOLA D'ARTE, TITOLO E NON-VIOLAZIONE. TUTTI I PRODOTTI SONO FORNITI "COSÌ COME SONO" SENZA ALCUNA GARANZIA DI ALCUN TIPO. QSAN NON OFFRE ALCUNA GARANZIA CHE IL PRODOTTO SARÀ PRIVO DI ERRORI, VIRUS O ALTRI DIFETTI.

IN NESSUN CASO QSAN SARÀ RESPONSABILE DEI COSTI DI COPERTURA NÉ PER QUALSIASI DANNO DIRETTO, INDIRETTO, SPECIALE, PUNITIVO, INCIDENTALE, CONSEQUENZIALE O SIMILE NÉ PER RESPONSABILITÀ DI QUALSIASI ALTRO GENERE (TRA CUI, A SOLO TITOLO DI ESEMPIO, PERDITA DI DATI, INFORMAZIONI, REDDITO, PROFITTO O ATTIVITÀ COMMERCIALI) INSORGENTE O CORRELATA ALL'USO O ALL'IMPOSSIBILITÀ D'USO DEL PRODOTTO O ALTRIMENTI AI SENSI O IN CONNESSIONE AL PRESENTE CONTRATTO EULA O AL PRODOTTO, SIA ESSA BASATA SU CONTRATTO, TORTO (INCLUSA NEGLIGENZA), RESPONSABILITÀ ASSOLUTA O ALTRA TEORIA ANCHE SE QSAN ERA STATA AVVISATA DELLA POSSIBILITÀ DI TALI DANNI.

## **Limitazione di responsabilità**

IN QUALSIASI CASO, LA RESPONSABILITÀ DI QSAN INSORGENTE O IN CONNESSIONE AL PRESENTE CONTRATTO EULA O AL PRODOTTO SARÀ LIMITATA ALL'AMMONTARE TOTALE EFFETTIVAMENTE E ORIGINARIAMENTE ESBORSATO DAL CLIENTE PER IL PRODOTTO. La Clausola di esclusione e la Limitazione di responsabilità precedenti saranno

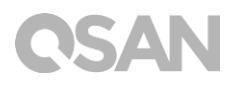

applicate nella massima misura consentita dalla legge in vigore. Alcune giurisdizioni non ammettono esclusione o limitazione di danni incidentali o consequenziali, pertanto le esclusioni e limitazioni riportate in precedenza potrebbero non essere pertinenti.

### **Clausola risolutiva**

Se l'Utente viola qualsiasi obbligo ai sensi del presente contratto EULA, QSAN può dar corso alla risoluzione dello stesso e intraprendere immediatamente i rimedi a disposizione di OSAN.

## **Varie**

- QSAN si riserva il diritto di modificare il presente contratto EULA.
- QSAN si riserva il diritto di rinnovare il software o firmware in qualsiasi momento.
- QSAN potrebbe assegnare i propri diritti e obblighi ai sensi del presente contratto EULA a un eventuale parte terza senza condizione.
- Il presente contratto EULA sarà vincolante e avrà effetto sui successori e assegnatari permessi dell'utente.
- Il presente contratto EULA sarà disciplinato e interpretato secondo le leggi della Repubblica della Cina. Per qualsiasi disputa insorgente o connessa al presente contratto EULA, l'utente accetta di sottostare alla giurisdizione del tribunale del distretto di Taiwan Shilin come processo di prima istanza.

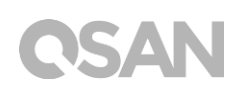

# <span id="page-50-0"></span>Elenco moduli opzionali raccomandati

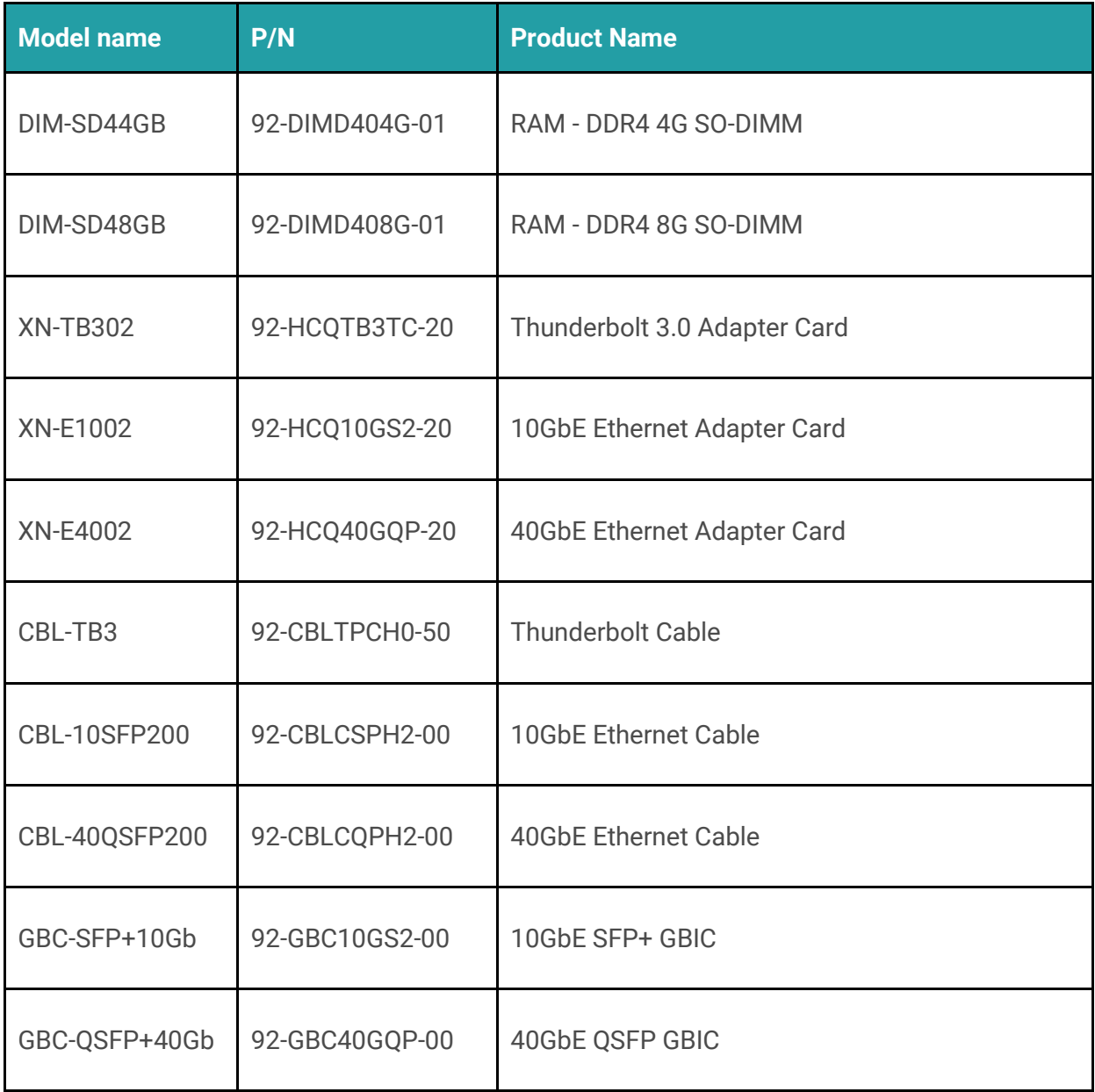